### Inspiron 14 3000 Series Priročnik za servisiranje

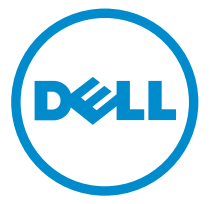

Model računalnika: Inspiron 14–3451 Regulativni model: P60G Regulativni tip: P60G002

# Opombe, svarila in opozorila

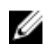

OPOMBA: OPOMBA označuje pomembne informacije, ki vam pomagajo bolje izkoristiti računalnik.

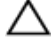

POZOR: PREVIDNO označuje možnost poškodbe strojne opreme ali izgube podatkov in vam svetuje, kako se izogniti težavi.

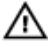

Opozorilo: OPOZORILO označuje možnost poškodb lastnine, telesnih poškodb ali smrti.

Copyright **©** 2015 Dell Inc. Vse pravice pridržane. Ta izdelek je zaščiten z ameriškimi (ZDA) in mednarodnimi zakoni o avtorskih pravicah ter intelektualni lastnini. Dell™ in logotip Dell sta blagovni znamki družbe Dell Inc. v Združenih državah Amerike in/ali v drugih pristojnostih. Vse druge znamke in imena, omenjene v tem dokumentu, so lahko blagovne znamke ustreznih družb.

2015 - 01

Rev. A00

## **Kazalo**

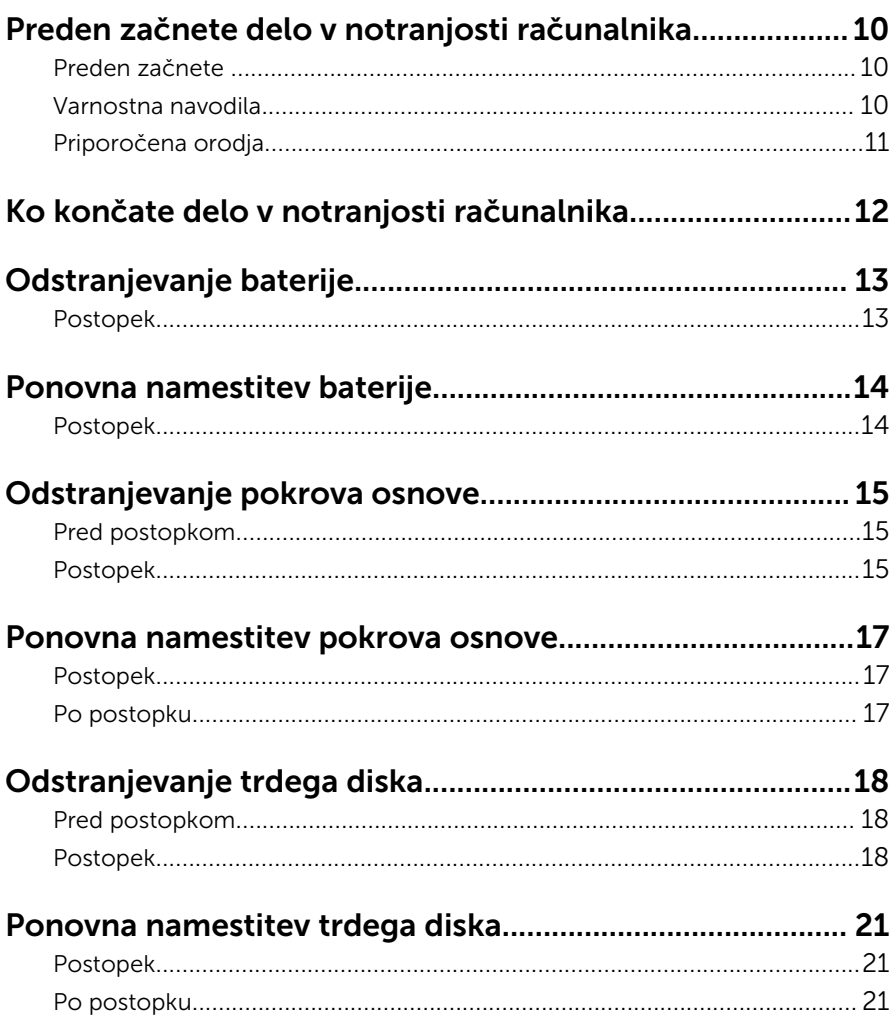

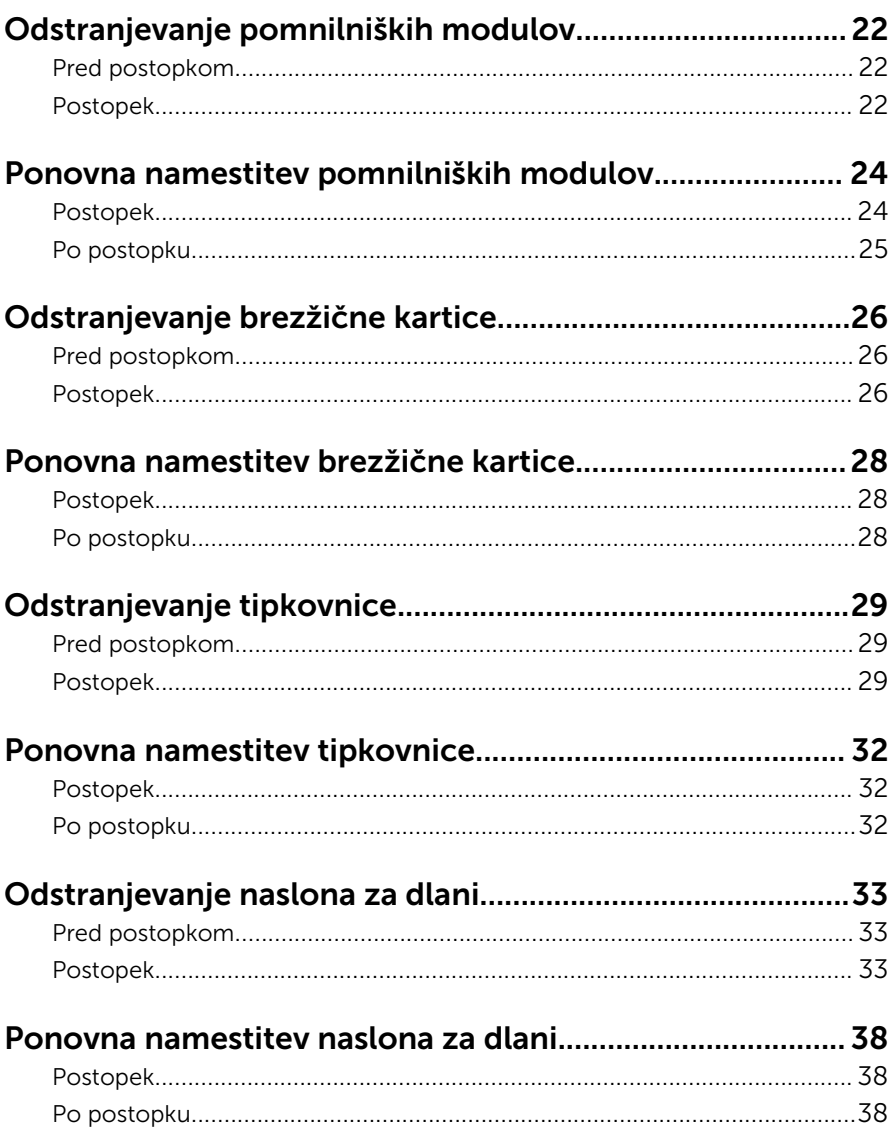

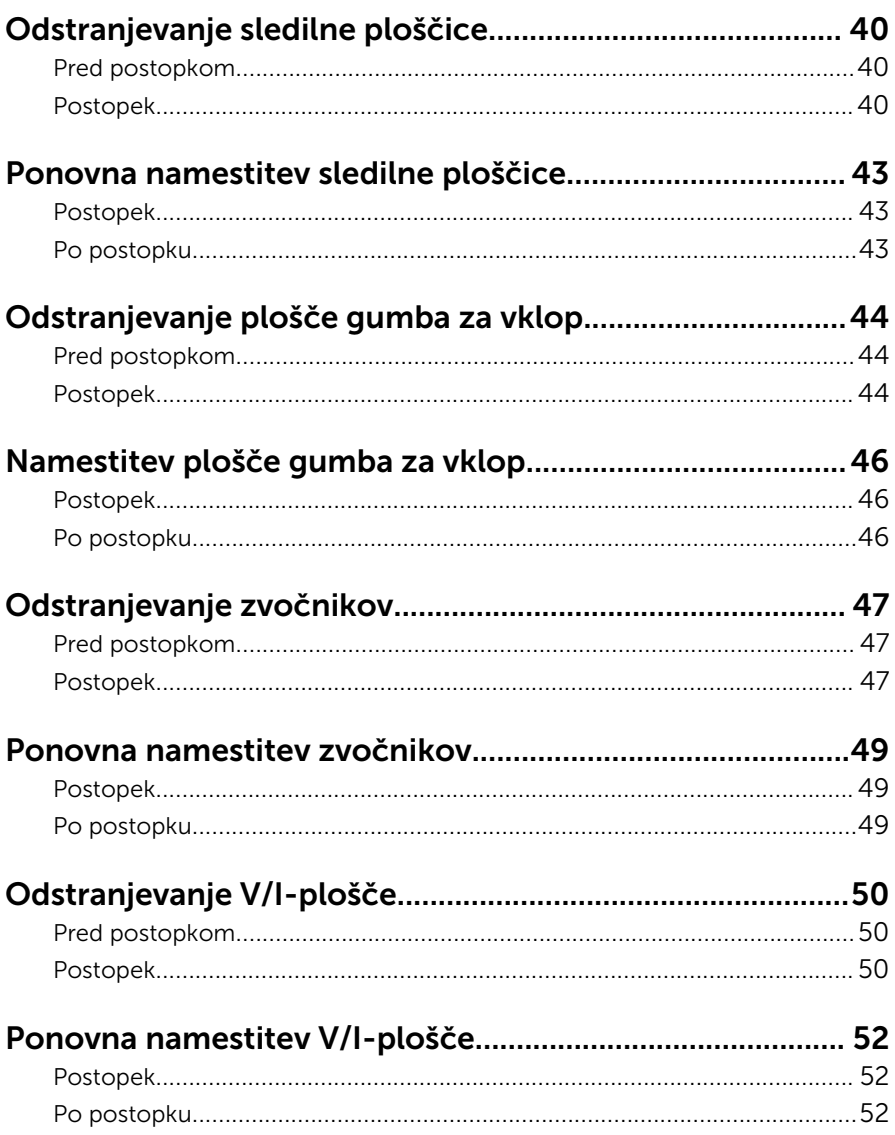

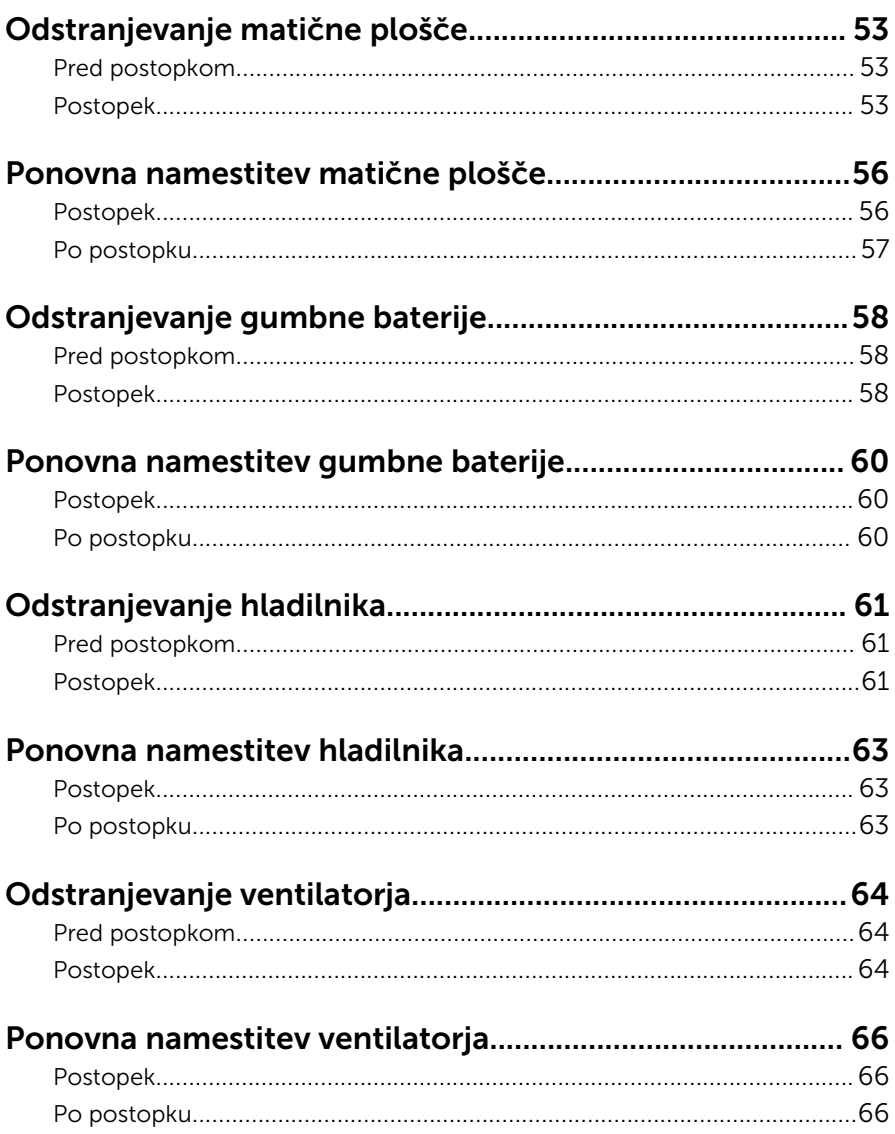

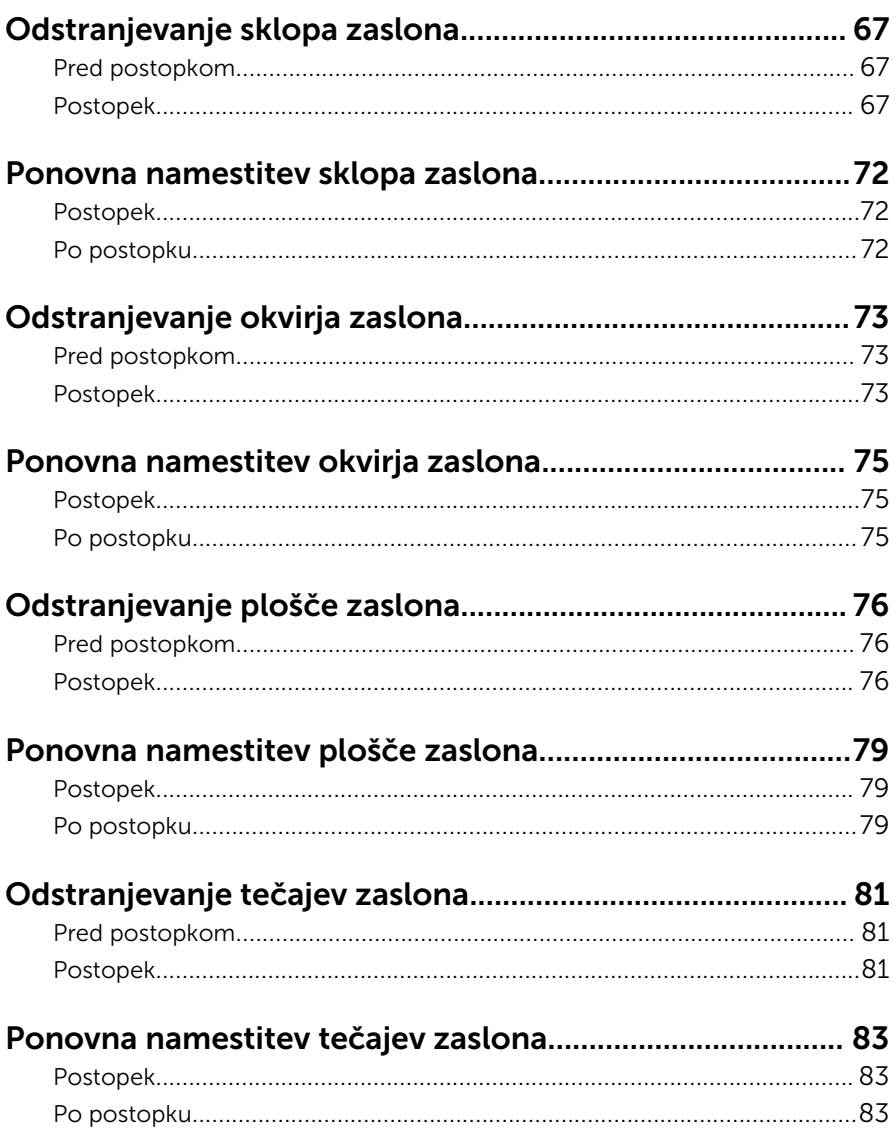

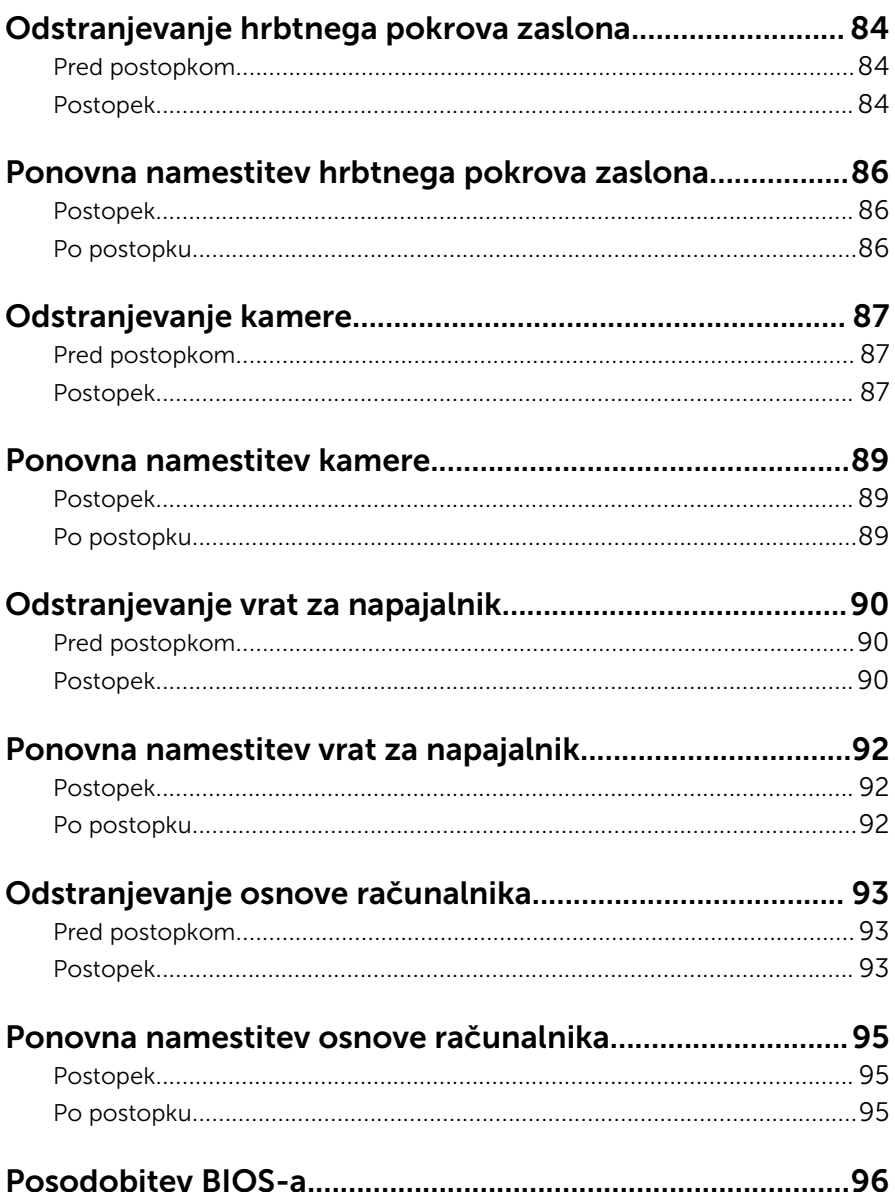

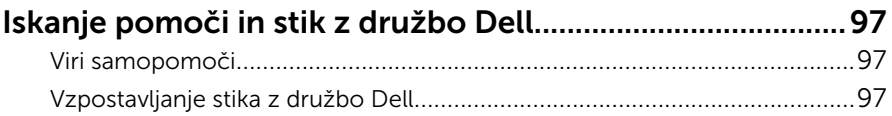

## <span id="page-9-0"></span>Preden začnete delo v notranjosti računalnika

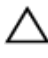

POZOR: Če želite preprečiti poškodbe komponent in kartic, jih držite za robove ter se ne dotikajte nožic in stikov.

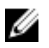

OPOMBA: Slike v tem dokumentu se lahko razlikujejo od vašega računalnika, kar je odvisno od naročene konfiguracije.

### Preden začnete

- 1 Shranite in zaprite vse odprte datoteke ter zaprite vse odprte programe.
- 2 Zaustavite računalnik.
	- Windows 8.1: Na začetnem zaslonu tapnite ali kliknite ikono za napajanje  $\bigoplus \rightarrow Z$ austavitev računalnika.
	- Windows 7: kliknite ali tapnite Start → Zaustavitev.

OPOMBA: Če uporabljate drug operacijski sistem, navodila za izklop poiščite v dokumentaciji vašega operacijskega sistema.

- 3 Računalnik in vse priključene izključite naprave iz električnih vtičnic.
- 4 lz računalnika izključite vse telefonske kable, omrežne kable in druge kable.
- 5 lz računalnika izključite vse priključene naprave, kot so tipkovnica, miška, monitor in druge naprave.
- 6 Iz računalnika odstranite vse pomnilniške kartice in optične pogone.
- 7 Potem ko izklopite računalnik, pritisnite gumb za vklop in ga držite 5 sekund, da vzpostavite delovanje matične plošče.

### Varnostna navodila

Uporabite naslednja varnostna navodila, da zaščitite računalnik pred morebitnimi poškodbami in zagotovite svojo lastno varnost.

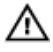

Opozorilo: Preden začnete z delom znotraj računalnika, preberite varnostne informacije, ki so priložene računalniku. Za več informacij o varnem delu obiščite domačo stran za skladnost s predpisi na naslovu dell.com/regulatory\_compliance.

<span id="page-10-0"></span>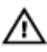

Opozorilo: Preden odprete pokrov ali plošče računalnika, odklopite vse vire napajanja. Ko končate z delom v notranjosti računalnika, ponovno namestite vse pokrove, plošče in vijake, preden ga priklopite v vir napajanja.

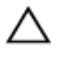

POZOR: Če želite preprečiti poškodbe računalnika, poskrbite, da je delovna površina ravna in čista.

POZOR: Če želite preprečiti poškodbe komponent in kartic, jih držite za robove ter se ne dotikajte nožic in stikov.

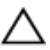

POZOR: Odpravljanja težav in popravil se lahko lotite le, če vam to dovoli oziroma naroči ekipa za tehnično pomoč pri podjetju Dell. Škode, ki nastane pri neodobrenih popravilih, garancija ne krije. Glejte varnostna navodila, ki so priložena izdelku, ali spletno stran dell.com/ regulatory\_compliance.

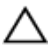

POZOR: Preden se dotaknete česarkoli znotraj računalnika, se razelektrite tako, da se dotaknete nepobarvane kovinske površine, na primer kovine na zadnji strani računalnika. Med delom se občasno dotaknite nepobarvane kovinske površine, da sprostite statično elektriko, ki lahko poškoduje notranje komponente.

POZOR: Ko odklopite kabel, ne vlecite kabla samega, temveč priključek na njem ali pritrdilno zanko. Nekateri kabli imajo priključke z zaklopnimi jezički ali krilatimi vijaki, ki jih morate odstraniti, preden odklopite kabel. Pri odklapljanju kablov poskrbite, da bodo poravnani in se zato nožice na priključkih ne bodo zvile. Pri priklapljanju kablov poskrbite, da bodo priključki in vrata pravilno obrnjeni ter poravnani.

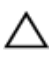

POZOR: Če želite izklopiti omrežni kabel, najprej odklopite kabel iz računalnika in nato iz omrežne naprave.

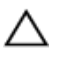

POZOR: Pritisnite in izvrzite nameščene kartice iz bralnika pomnilniških kartic.

### Priporočena orodja

Za postopke, navedene v tem dokumentu, boste verjetno potrebovali ta orodja:

- izvijač Philips
- plastično pero.

## <span id="page-11-0"></span>Ko končate delo v notranjosti računalnika

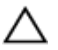

#### POZOR: Če v notranjosti računalnika pustite neprivite ali raztresene vijake, ti lahko resno poškodujejo računalnik.

- 1 Ponovno namestite vse vijake in se prepričajte, da v notranjosti računalnika niso ostali odvečni vijaki.
- 2 Preden začnete delo na računalniku, priključite vse zunanje naprave in kable, ki ste jih odstranili.
- 3 Preden začnete delo na računalniku, namestite vse medijske kartice, diske in druge dele, ki ste jih odstranili pred delom v računalniku.
- 4 Računalnik in vse priključene naprave priključite v električne vtičnice.
- 5 Vklopite računalnik.

# <span id="page-12-0"></span>Odstranjevanje baterije

Opozorilo: Preden začnete delo znotraj računalnika, preberite varnostne informacije, ki so priložene računalniku, ter sledite korakom, navedenim v poglavju [Preden začnete delo znotraj](#page-9-0)  [računalnika.](#page-9-0) Ko končate delo znotraj računalnika, sledite navodilom v poglavju [Ko končate delo znotraj računalnika](#page-11-0). Za dodatne informacije o varnem delu obiščite domačo stran za skladnost s predpisi na naslovu dell.com/regulatory\_compliance.

### Postopek

- 1 Zaprite zaslon in obrnite računalnik.
- 2 Potisnite zapah za zaklep akumulatorja v odklenjen položaj.
- 3 Baterijo dvignite pod kotom in jo odstranite iz ležišča baterije.

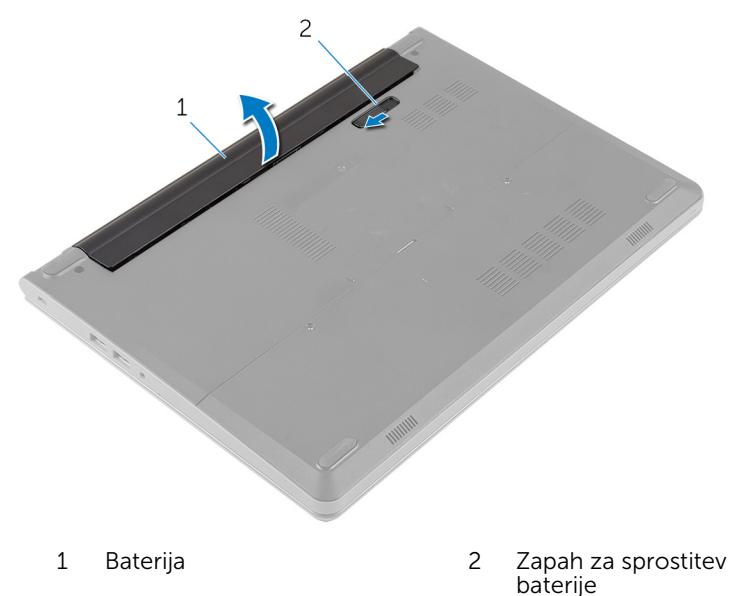

- 4 Obrnite računalnik in odprite zaslon.
- 5 Pritisnite gumb za vklop in ga zadržite 5 sekund, da ozemljite matično ploščo.

## <span id="page-13-0"></span>Ponovna namestitev baterije

Opozorilo: Preden začnete delo znotraj računalnika, preberite varnostne informacije, ki so priložene računalniku, ter sledite korakom, navedenim v poglavju [Preden začnete delo znotraj](#page-9-0)  [računalnika.](#page-9-0) Ko končate delo znotraj računalnika, sledite navodilom v poglavju [Ko končate delo znotraj računalnika](#page-11-0). Za dodatne informacije o varnem delu obiščite domačo stran za skladnost s predpisi na naslovu dell.com/regulatory\_compliance.

#### Postopek

- 1 Zaprite zaslon in obrnite računalnik.
- 2 Namestite baterijo v ležišče in jo potisnite tako, da se zaskoči na mesto.

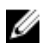

OPOMBA: Prepričajte se, da je zapah za sprostitev baterije zaprt.

### <span id="page-14-0"></span>Odstranjevanje pokrova osnove

- ⚠
	- Opozorilo: Preden začnete delo znotraj računalnika, preberite varnostne informacije, ki so priložene računalniku, ter sledite korakom, navedenim v poglavju Preden začnete delo znotraj [računalnika.](#page-9-0) Ko končate delo znotraj računalnika, sledite navodilom v poglavju [Ko končate delo znotraj računalnika](#page-11-0). Za dodatne informacije o varnem delu obiščite domačo stran za skladnost s predpisi na naslovu dell.com/regulatory\_compliance.

### Pred postopkom

Odstranite [baterijo](#page-12-0).

### Postopek

1 Odstranite vijake, s katerimi je pokrov osnove pritrjen na osnovo računalnika.

S prsti nežno potisnite pokrov osnove in jo odstranite z osnove računalnika.

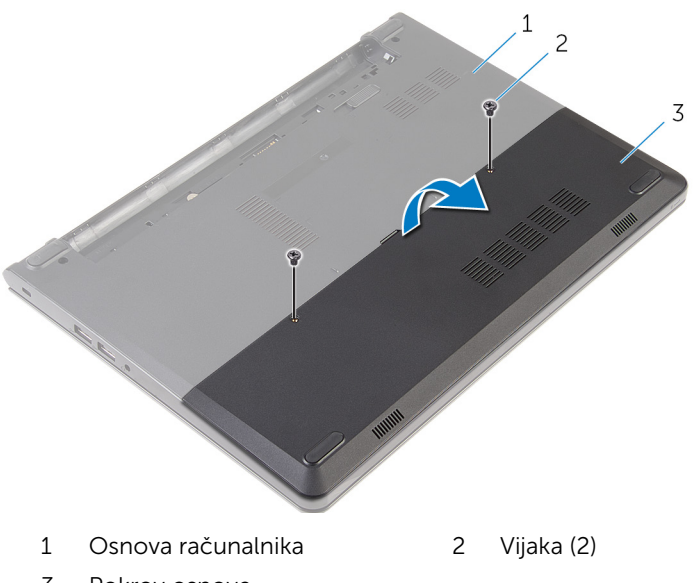

Pokrov osnove

### <span id="page-16-0"></span>Ponovna namestitev pokrova osnove

Opozorilo: Preden začnete delo znotraj računalnika, preberite varnostne informacije, ki so priložene računalniku, ter sledite korakom, navedenim v poglavju Preden začnete delo znotraj [računalnika.](#page-9-0) Ko končate delo znotraj računalnika, sledite navodilom v poglavju [Ko končate delo znotraj računalnika](#page-11-0). Za dodatne informacije o varnem delu obiščite domačo stran za skladnost s predpisi na naslovu dell.com/regulatory\_compliance.

### Postopek

- 1 Jezičke na pokrovu osnove poravnajte z režami na osnovi računalnika in ga nežno potisnite na ustrezno mesto.
- 2 Namestite vijake, s katerimi je pokrov osnovne pritrien na osnovo računalnika.

### Po postopku

Ponovno namestite [baterijo](#page-13-0).

# <span id="page-17-0"></span>Odstranjevanje trdega diska

Opozorilo: Preden začnete delo znotraj računalnika, preberite varnostne informacije, ki so priložene računalniku, ter sledite korakom, navedenim v poglavju [Preden začnete delo znotraj](#page-9-0)  [računalnika.](#page-9-0) Ko končate delo znotraj računalnika, sledite navodilom v poglavju [Ko končate delo znotraj računalnika](#page-11-0). Za dodatne informacije o varnem delu obiščite domačo stran za skladnost s predpisi na naslovu dell.com/regulatory\_compliance.

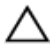

POZOR: Trdi diski so občutljivi. Kadar delate z njimi, bodite zelo previdni.

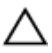

POZOR: Trdega diska ne odstranjujte, ko je računalnik vključen ali v stanju spanja, saj lahko v nasprotnem primeru izgubite podatke.

### Pred postopkom

- 1 Odstranite [baterijo](#page-12-0).
- 2 Odstranite [pokrov osnove](#page-14-0).

### Postopek

- 1 Odstranite vijaka, s katerima je sklop trdega diska pritrjen na ohišje računalnika.
- 2 Dvignite zapah in izključite kabel trdega diska z matične plošče.

Sklop trdega diska dvignite z ohišja računalnika.

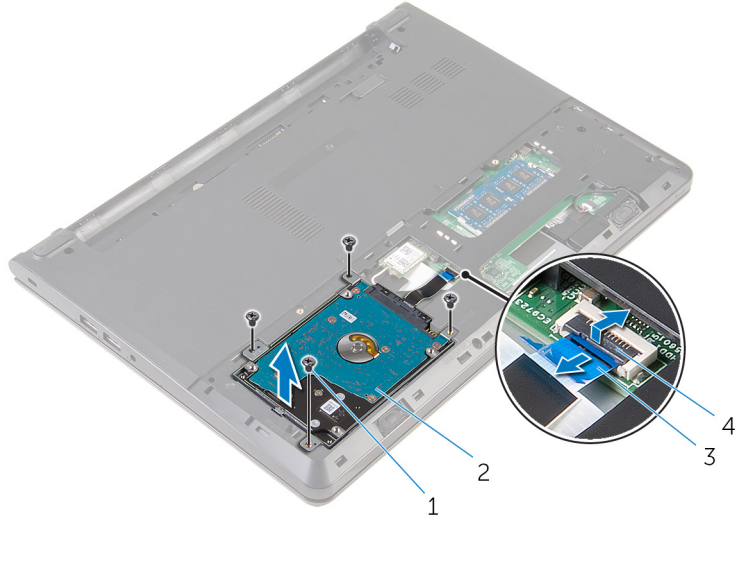

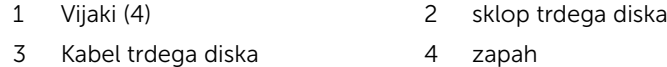

- Odstranite vijake, s katerimi je nosilec trdega diska pritrjen na sklop trdega diska.
- Nosilec trdega diska dvignite s sklopa trdega diska.

S trdega diska izključite vmesnik.

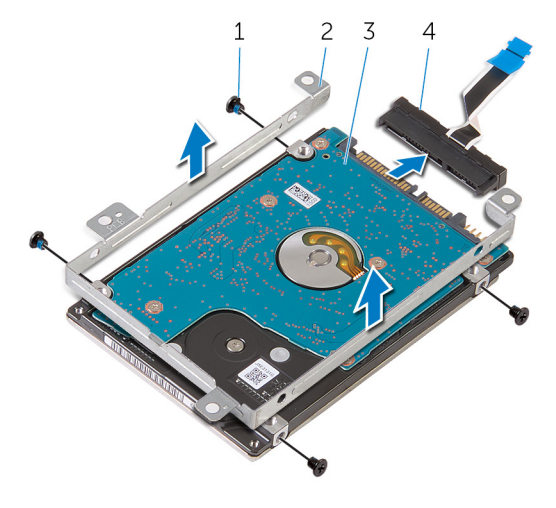

- 
- 
- Vijaki (4) 2 Nosilec trdega diska
- trdi disk 4 Vmesnik

### <span id="page-20-0"></span>Ponovna namestitev trdega diska

Opozorilo: Preden začnete delo znotraj računalnika, preberite ∧ ∶ varnostne informacije, ki so priložene računalniku, ter sledite korakom, navedenim v poglavju [Preden začnete delo znotraj](#page-9-0)  [računalnika.](#page-9-0) Ko končate delo znotraj računalnika, sledite navodilom v poglavju [Ko končate delo znotraj računalnika](#page-11-0). Za dodatne informacije o varnem delu obiščite domačo stran za skladnost s predpisi na naslovu dell.com/regulatory\_compliance.

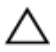

POZOR: Trdi diski so občutljivi. Kadar delate z njimi, bodite zelo previdni.

### Postopek

- 1 Prikliučite vmesnik na trdi disk.
- 2 Poravnajte odprtine za vijake na nosilcu trdega diska z odprtinami za vijake na sklopu trdega diska.
- 3 Ponovno namestite vijake, s katerimi je nosilec trdega diska pritrjen na sklop trdega diska.
- 4 Poravnajte luknje za vijake na sklopu trdega diska z luknjami za vijake na osnovi računalnika.
- 5 Ponovno namestite vijake, s katerimi je sklop trdega diska pritrjen na osnovo računalnika.
- 6 Kabel trdega diska priključite na matično ploščo in pritisnite na priključni zapah, da pritrdite kabel.

### Po postopku

- 1 Ponovno namestite [pokrov osnove](#page-16-0).
- 2 Ponovno namestite [baterijo](#page-13-0).

## <span id="page-21-0"></span>Odstranjevanje pomnilniških modulov

Opozorilo: Preden začnete delo znotraj računalnika, preberite ⚠ varnostne informacije, ki so priložene računalniku, ter sledite korakom, navedenim v poglavju [Preden začnete delo znotraj](#page-9-0)  [računalnika.](#page-9-0) Ko končate delo znotraj računalnika, sledite navodilom v poglavju [Ko končate delo znotraj računalnika](#page-11-0). Za dodatne informacije o varnem delu obiščite domačo stran za skladnost s predpisi na naslovu dell.com/regulatory\_compliance.

#### Pred postopkom

- 1 Odstranite [baterijo](#page-12-0).
- 2 Odstranite [pokrov osnove](#page-14-0).

#### Postopek

1 S konicami prstov razširite pritrdilni sponki na vsaki strani reže pomnilniškega modula, dokler pomnilniški modul ne izskoči.

Pomnilniški modul potisnite in odklopite iz reže za pomnilniški modul.

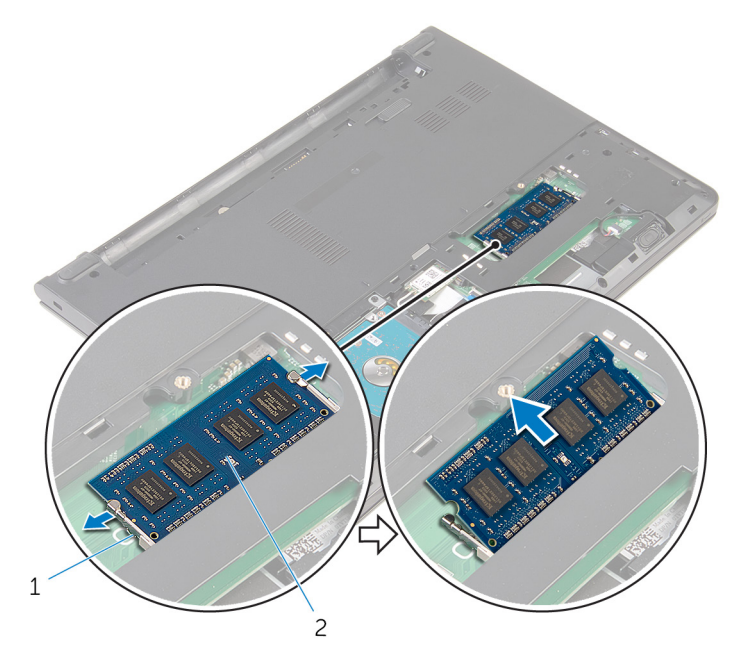

- 
- Pritrdilni sponki (2) 2 pomnilniški modul

### <span id="page-23-0"></span>Ponovna namestitev pomnilniških modulov

**A Opozorilo: Preden začnete delo znotraj računalnika, preberite** varnostne informacije, ki so priložene računalniku, ter sledite korakom, navedenim v poglavju [Preden začnete delo znotraj](#page-9-0)  [računalnika.](#page-9-0) Ko končate delo znotraj računalnika, sledite navodilom v poglavju [Ko končate delo znotraj računalnika](#page-11-0). Za dodatne informacije o varnem delu obiščite domačo stran za skladnost s predpisi na naslovu dell.com/regulatory\_compliance.

#### Postopek

1 Poravnajte zarezo na pomnilniškem modulu z jezičkom na reži pomnilniškega modula.

<span id="page-24-0"></span>2 Pomnilniški modul trdno in pod kotom potisnite v režo ter ga pritisnite navzdol, da se zaskoči na mestu.

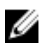

OPOMBA: Če ne slišite klika, pomnilniški modul odstranite in ga ponovno namestite.

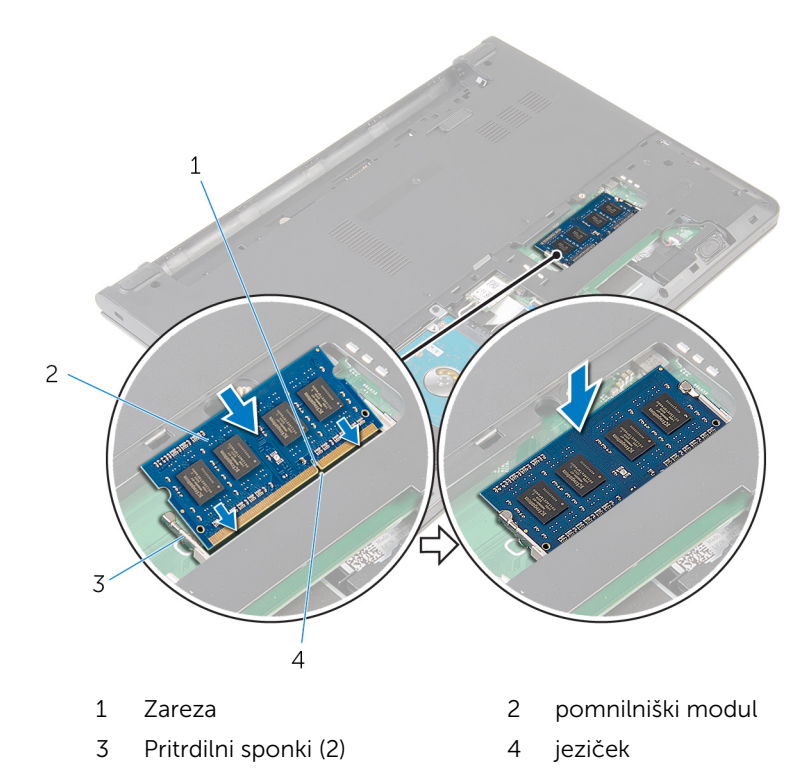

### Po postopku

- 1 Ponovno namestite [pokrov osnove](#page-16-0).
- 2 Ponovno namestite **baterijo**.

### <span id="page-25-0"></span>Odstranjevanje brezžične kartice

Opozorilo: Preden začnete delo znotraj računalnika, preberite ∧ varnostne informacije, ki so priložene računalniku, ter sledite korakom, navedenim v poglavju [Preden začnete delo znotraj](#page-9-0)  [računalnika.](#page-9-0) Ko končate delo znotraj računalnika, sledite navodilom v poglavju [Ko končate delo znotraj računalnika](#page-11-0). Za dodatne informacije o varnem delu obiščite domačo stran za skladnost s predpisi na naslovu dell.com/regulatory\_compliance.

#### Pred postopkom

- 1 Odstranite [baterijo](#page-12-0).
- 2 Odstranite [pokrov osnove](#page-14-0).

#### Postopek

- 1 Antenska kabla izključite iz brezžične kartice.
- 2 Odstranite vijak, s katerim je brezžična kartica pritriena na matično ploščo.

Potisnite in privzdignite brezžično kartico iz reže za brezžično kartico.

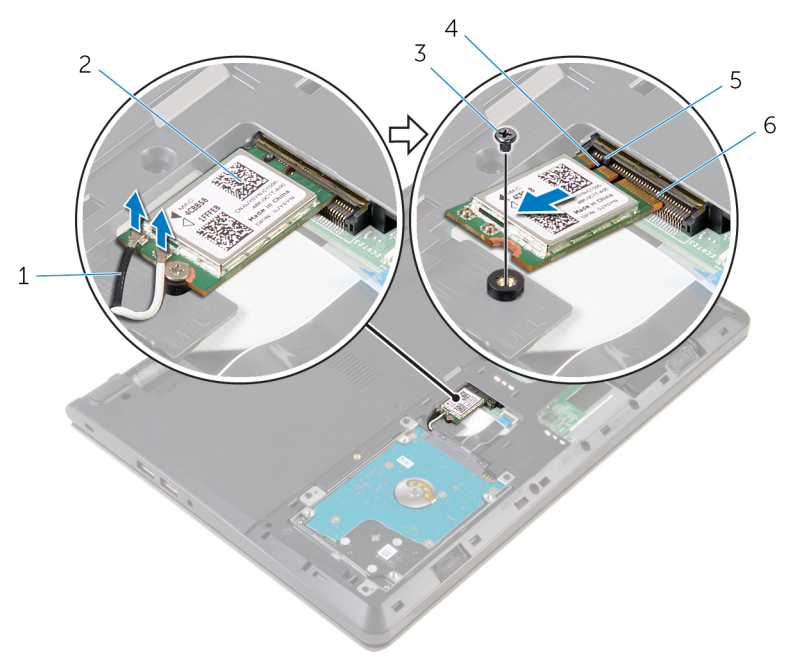

- Antenska kabla (2) 2 Brezžična kartica
- 
- 
- 
- 3 Vijak 12 A Zareza
- jeziček 6 Reža za brezžično kartico

### <span id="page-27-0"></span>Ponovna namestitev brezžične kartice

Opozorilo: Preden začnete delo znotraj računalnika, preberite ∧ ∶ varnostne informacije, ki so priložene računalniku, ter sledite korakom, navedenim v poglavju [Preden začnete delo znotraj](#page-9-0)  [računalnika.](#page-9-0) Ko končate delo znotraj računalnika, sledite navodilom v poglavju [Ko končate delo znotraj računalnika](#page-11-0). Za dodatne informacije o varnem delu obiščite domačo stran za skladnost s predpisi na naslovu dell.com/regulatory\_compliance.

#### Postopek

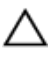

#### POZOR: Ne postavljajte kablov pod brezžično kartico, da je ne poškodujete.

- 1 Zarezo na brezžični kartici poravnajte z jezičkom na reži za brezžično kartico in nato potisnite kartico v režo.
- 2 Pritisnite drugi konec brezžične kartice in ponovno namestite vijak, s katerim je brezžična kartica pritrjena na matično ploščo.
- 3 Antenske kable priključite na brezžično kartico.

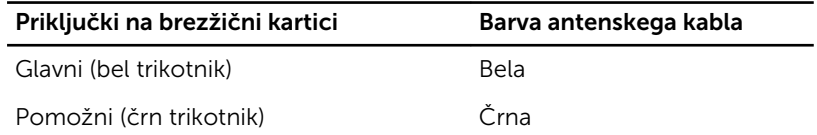

### Po postopku

- 1 Ponovno namestite [pokrov osnove](#page-16-0).
- 2 Ponovno namestite [baterijo](#page-13-0).

# <span id="page-28-0"></span>Odstranjevanje tipkovnice

Opozorilo: Preden začnete delo znotraj računalnika, preberite varnostne informacije, ki so priložene računalniku, ter sledite korakom, navedenim v poglavju [Preden začnete delo znotraj](#page-9-0)  [računalnika.](#page-9-0) Ko končate delo znotraj računalnika, sledite navodilom v poglavju [Ko končate delo znotraj računalnika](#page-11-0). Za dodatne informacije o varnem delu obiščite domačo stran za skladnost s predpisi na naslovu dell.com/regulatory\_compliance.

### Pred postopkom

Odstranite [baterijo](#page-12-0).

### Postopek

1 S plastičnim peresom nežno sprostite jezičke, s katerimi je tipkovnica pritrjena na sklop naslona za dlani.

Previdno obrnite tipkovnico in jo postavite na sklop naslona za dlani.

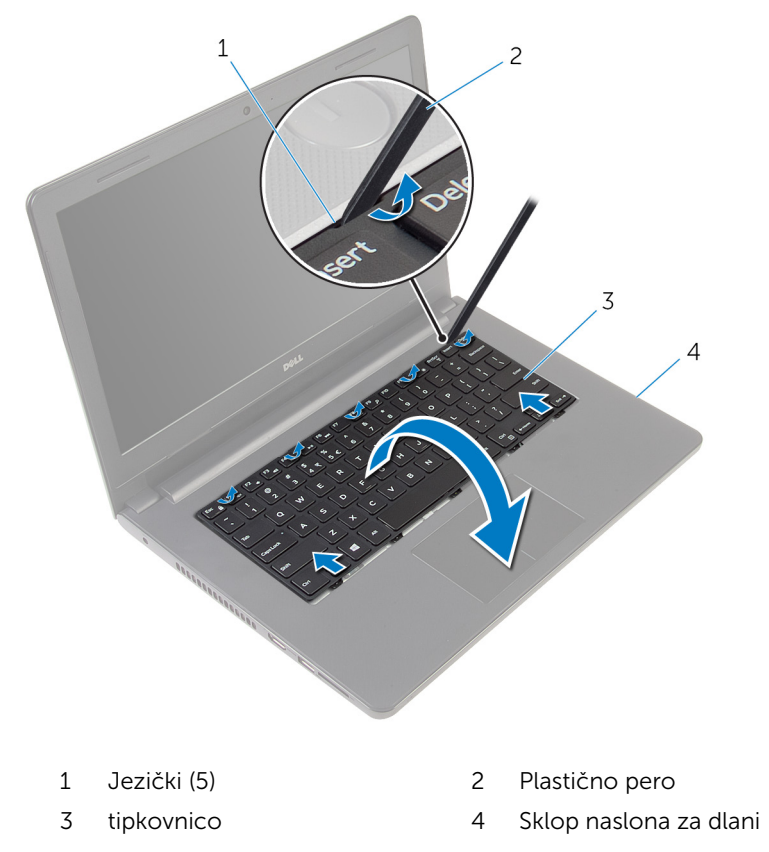

Dvignite zapah in izključite kabel tipkovnice iz matične plošče.

Tipkovnico skupaj s kablom dvignite s sklopa naslona za dlani.

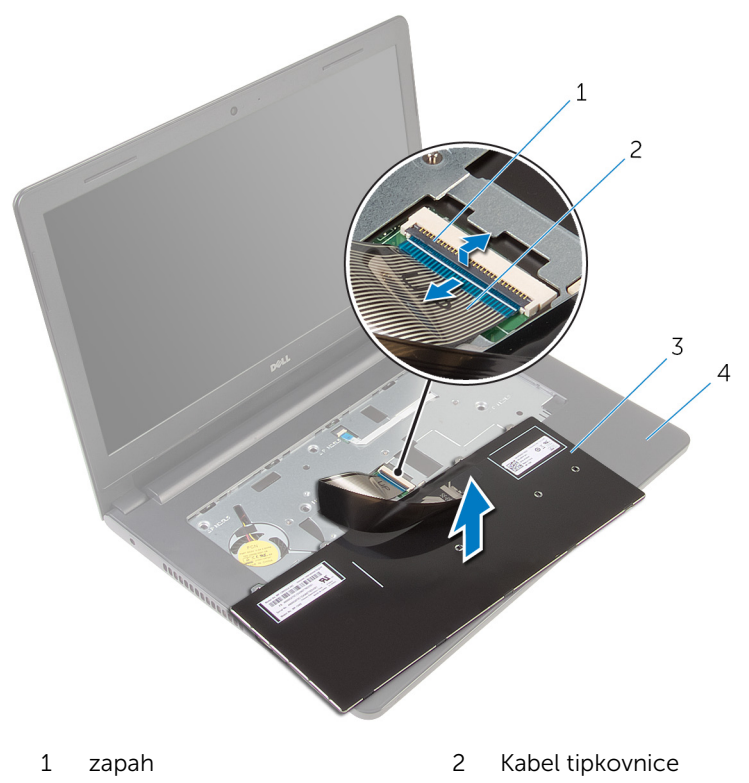

- 
- tipkovnico 4 Sklop naslona za dlani

### <span id="page-31-0"></span>Ponovna namestitev tipkovnice

Opozorilo: Preden začnete delo znotraj računalnika, preberite ∧ varnostne informacije, ki so priložene računalniku, ter sledite korakom, navedenim v poglavju [Preden začnete delo znotraj](#page-9-0)  [računalnika.](#page-9-0) Ko končate delo znotraj računalnika, sledite navodilom v poglavju [Ko končate delo znotraj računalnika](#page-11-0). Za dodatne informacije o varnem delu obiščite domačo stran za skladnost s predpisi na naslovu dell.com/regulatory\_compliance.

#### Postopek

- 1 Kabel tipkovnice priključite na matično ploščo in pritisnite na priključni zapah, da pritrdite kabel.
- 2 Previdno obrnite tipkovnico, jezičke na tipkovnici potisnite v reže na sklopu naslona za dlani in pritisnite tipkovnico, da se zaskoči na mestu.

### Po postopku

Ponovno namestite [baterijo](#page-13-0).

## <span id="page-32-0"></span>Odstranjevanje naslona za dlani

Opozorilo: Preden začnete delo znotraj računalnika, preberite ⚠ varnostne informacije, ki so priložene računalniku, ter sledite korakom, navedenim v poglavju [Preden začnete delo znotraj](#page-9-0)  [računalnika.](#page-9-0) Ko končate delo znotraj računalnika, sledite navodilom v poglavju [Ko končate delo znotraj računalnika](#page-11-0). Za dodatne informacije o varnem delu obiščite domačo stran za skladnost s predpisi na naslovu dell.com/regulatory\_compliance.

### Pred postopkom

- 1 Odstranite [baterijo](#page-12-0).
- 2 Odstranite [pokrov osnovne plošče](#page-14-0).
- 3 Sledite postopku od koraka 1 do koraka 3 v poglavju »[Odstranjevanje](#page-17-0) [trdega diska](#page-17-0)«.
- 4 Odstranite [tipkovnico](#page-28-0).

### Postopek

1 Odstranite vijake, s katerimi je sklop naslona za dlani pritrjen na ohišje računalnika.

Dvignite priključna zapaha in izključite kabel sledilne ploščice in kabel gumba za vklop z matične plošče.

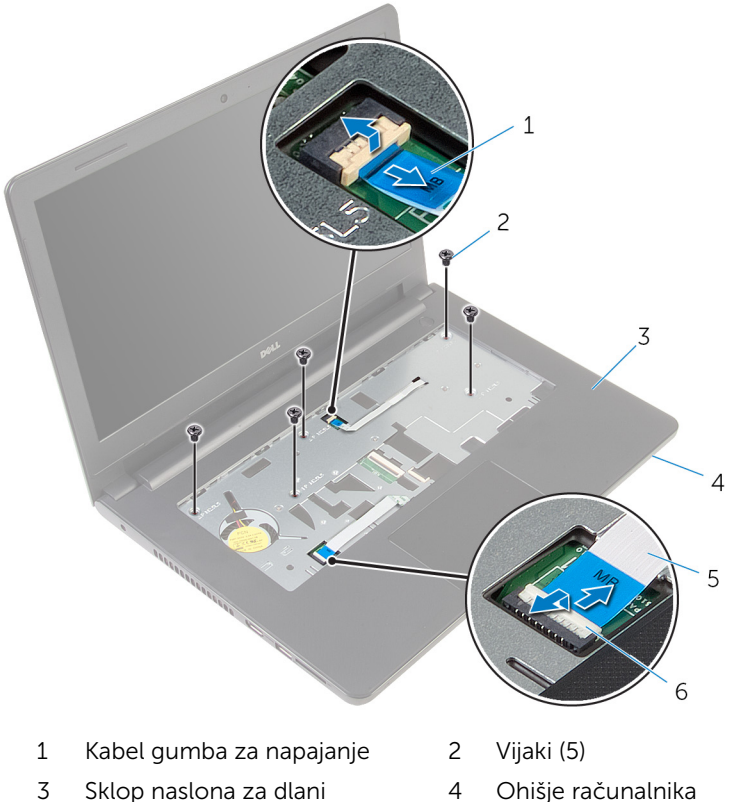

- kabel sledilne ploščice 6 Zapaha (2)
- 
- Zaprite zaslon in obrnite računalnik.
- Odstranite vijake, s katerimi je sklop naslona za dlani pritrjen na ohišje računalnika.

Kabel zvočnika odklopite z matične plošče.

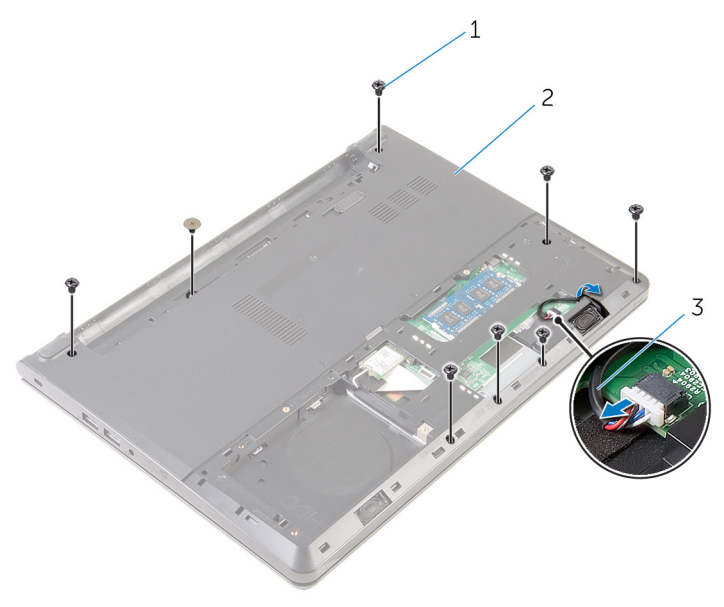

- 
- Vijaki (8) 2 Ohišje računalnika
- Kabel zvočnika

Dvignite ohišje računalnika in sklop naslona za dlani ločite od ohišja s plastičnim pisalom.

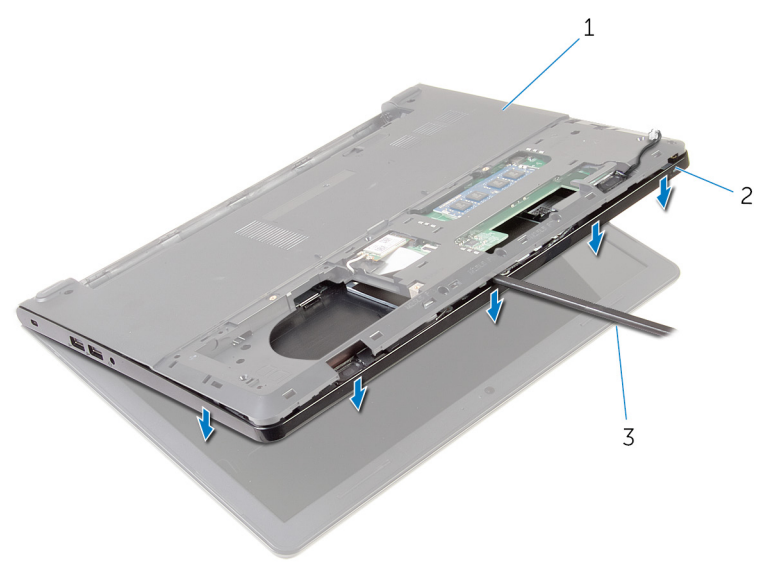

- Ohišje računalnika 2 Sklop naslona za dlani
- Plastično pero
- Obrnite računalnik in odprite zaslon, kolikor je mogoče.
8 Sklop naslona za dlani dvignite pod kotom in ga odstranite z ohišja računalnika.

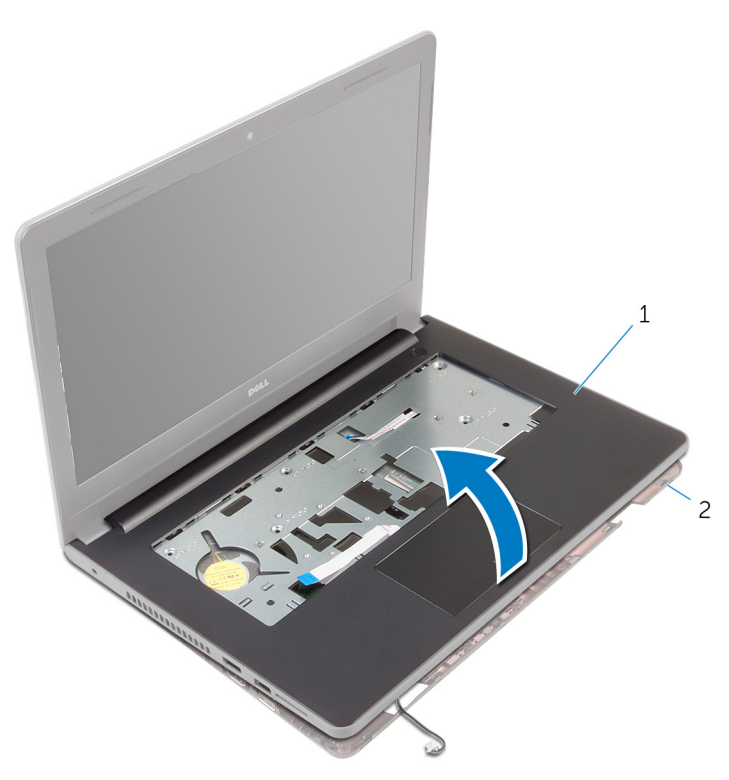

- 1 Sklop naslona za dlani 2 Ohišje računalnika
- 9 Sledite postopku od koraka 1 do koraka 6 v poglavju »[Odstranjevanje](#page-39-0) [sledilne ploščice«](#page-39-0).
- 10 Sledite postopku od koraka 1 do koraka 4 v poglavju »[Odstranjevanje](#page-43-0) [plošče gumba za vklop](#page-43-0)«.
- 11 Sledite postopku od koraka 1 do koraka 4 v poglavju »[Odstranjevanje](#page-46-0) [zvočnikov](#page-46-0)«.

## <span id="page-37-0"></span>Ponovna namestitev naslona za dlani

**A Opozorilo: Preden začnete delo znotraj računalnika, preberite** varnostne informacije, ki so priložene računalniku, ter sledite korakom, navedenim v poglavju [Preden začnete delo znotraj](#page-9-0)  [računalnika.](#page-9-0) Ko končate delo znotraj računalnika, sledite navodilom v poglavju [Ko končate delo znotraj računalnika](#page-11-0). Za dodatne informacije o varnem delu obiščite domačo stran za skladnost s predpisi na naslovu dell.com/regulatory\_compliance.

#### Postopek

- 1 Sledite postopku od koraka 1 do koraka 3 v poglavju »Ponovna [namestitev zvočnikov](#page-48-0)«.
- 2 Sledite postopku od koraka 1 do koraka 4 v poglavju »[Ponovna](#page-45-0) [namestitev plošče gumba za vklop](#page-45-0)«.
- 3 Sledite postopku od koraka 1 do koraka 5 v poglavju »Ponovna [namestitev sledilne ploščice«](#page-42-0).
- 4 Potisnite kabel zvočnika skozi režo na ohišju računalnika.
- 5 Odprtine za vijake na sklopu naslona za dlani poravnajte z odprtinami za vijake na ohišju računalnika.
- 6 Ponovno namestite vijake, s katerimi je sklop naslona za dlani pritrjen na ohišje računalnika.
- 7 Kabel sledilne ploščice in kabel gumba za vklop potisnite v priključka na matični plošči in pritisnite na priključna zapaha, da kabla zavarujete.
- 8 Zaprite zaslon in obrnite računalnik.
- 9 Ponovno namestite vijake, s katerimi je sklop naslona za dlani pritrjen na ohišje računalnika.
- 10 Kabel zvočnika priključite na matično ploščo.
- 11 Obrnite računalnik in odprite zaslon.

- 1 Ponovno namestite [tipkovnico](#page-31-0).
- 2 Sledite postopku od koraka 4 do koraka 6 v poglavju [»Ponovna](#page-20-0) [namestitev trdega diska«](#page-20-0).
- 3 Ponovno namestite [pokrov osnove](#page-16-0).
- 4 Ponovno namestite **baterijo**.

## <span id="page-39-0"></span>Odstranjevanje sledilne ploščice

Opozorilo: Preden začnete delo znotraj računalnika, preberite ∧ varnostne informacije, ki so priložene računalniku, ter sledite korakom, navedenim v poglavju [Preden začnete delo znotraj](#page-9-0)  [računalnika.](#page-9-0) Ko končate delo znotraj računalnika, sledite navodilom v poglavju [Ko končate delo znotraj računalnika](#page-11-0). Za dodatne informacije o varnem delu obiščite domačo stran za skladnost s predpisi na naslovu dell.com/regulatory\_compliance.

#### Pred postopkom

- 1 Odstranite [baterijo](#page-12-0).
- 2 Odstranite [pokrov osnovne plošče](#page-14-0).
- 3 Sledite postopku od koraka 1 do koraka 3 v poglavju »[Odstranjevanje](#page-17-0) [trdega diska](#page-17-0)«.
- 4 Odstranite [tipkovnico](#page-28-0).
- 5 Sledite postopku od koraka 1 do koraka 8 v poglavju »[Odstranjevanje](#page-32-0) [naslona za dlani«](#page-32-0).

#### Postopek

- 1 Naslon za dlani obrnite na glavo ter ga postavite na čisto in ravno površino.
- 2 Odstranite vijake, s katerimi je nosilec sledilne ploščice pritrien na sledilno ploščico.

Odstranite sledilne ploščice s sklopa naslona za dlani.

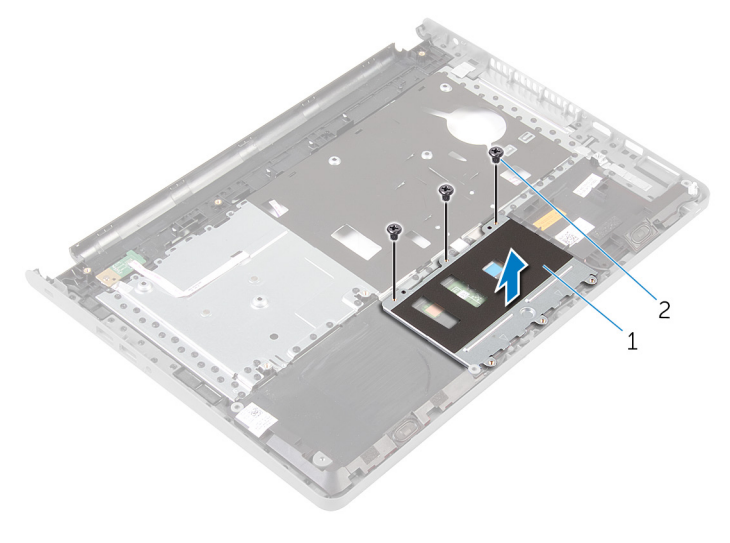

Nosilec sledilne ploščice 2 Vijaki (3)

- Dvignite zapah in izključite kabel sledilne ploščice iz sledilne ploščice.
- Odstranite trak, s katerim je sledilna ploščica pritrjena na naslon za dlani.

Sledilno ploščico dvignite s sklopa naslona za dlani.

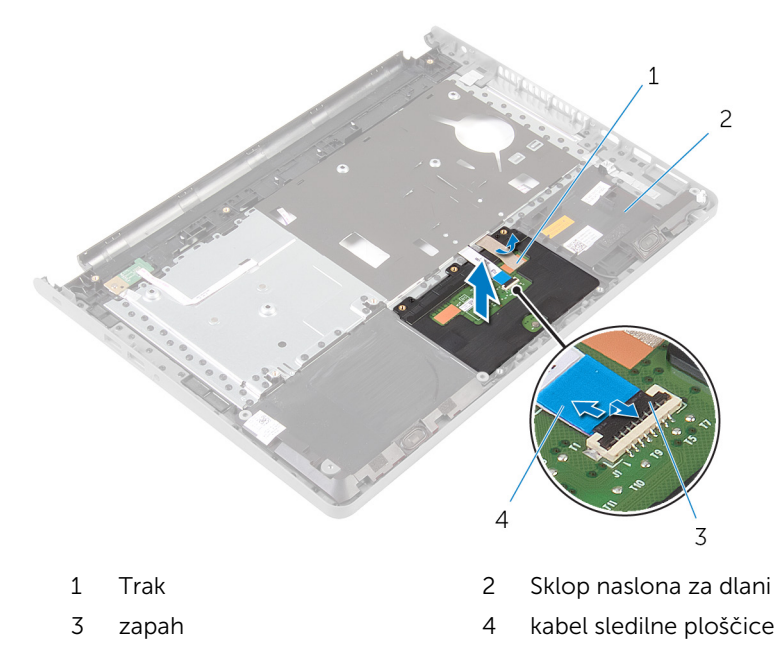

## <span id="page-42-0"></span>Ponovna namestitev sledilne ploščice

Opozorilo: Preden začnete delo znotraj računalnika, preberite varnostne informacije, ki so priložene računalniku, ter sledite korakom, navedenim v poglavju [Preden začnete delo znotraj](#page-9-0)  [računalnika.](#page-9-0) Ko končate delo znotraj računalnika, sledite navodilom v poglavju [Ko končate delo znotraj računalnika](#page-11-0). Za dodatne informacije o varnem delu obiščite domačo stran za skladnost s predpisi na naslovu dell.com/regulatory\_compliance.

#### Postopek

- 1 Poravnajte luknje za vijake na sledilni ploščici z luknjami za vijake na sklopu naslona za dlani in pazite, da bo sledilna ploščica na mestu.
- 2 Prilepite trak, s katerim je sledilna ploščica pritriena na naslon za dlani.
- 3 Poravnajte luknje za vijake na nosilcu sledilne ploščice z luknjami za vijake na sklopu naslona za dlani.
- 4 Ponovno namestite vijake, s katerimi je nosilec sledilne ploščice pritrjen na sklop naslona za dlani.
- 5 Sklop naslona za dlani obrnite na glavo.

- 1 Sledite postopku od koraka 4 do koraka 11 v poglavju [»Ponovna](#page-37-0) [namestitev naslona za dlani«](#page-37-0).
- 2 Ponovno namestite [tipkovnico](#page-31-0).
- **3** Sledite postopku od koraka 4 do koraka 6 v poglavju [»Ponovna](#page-20-0) [namestitev trdega diska«](#page-20-0).
- 4 Ponovno namestite [pokrov osnove](#page-16-0).
- 5 Ponovno namestite [baterijo](#page-13-0).

## <span id="page-43-0"></span>Odstranjevanje plošče gumba za vklop

Opozorilo: Preden začnete delo znotraj računalnika, preberite ∧ varnostne informacije, ki so priložene računalniku, ter sledite korakom, navedenim v poglavju [Preden začnete delo znotraj](#page-9-0)  [računalnika.](#page-9-0) Ko končate delo znotraj računalnika, sledite navodilom v poglavju [Ko končate delo znotraj računalnika](#page-11-0). Za dodatne informacije o varnem delu obiščite domačo stran za skladnost s predpisi na naslovu dell.com/regulatory\_compliance.

#### Pred postopkom

- 1 Odstranite [baterijo](#page-12-0).
- 2 Odstranite [pokrov osnovne plošče](#page-14-0).
- 3 Sledite postopku od koraka 1 do koraka 3 v poglavju »[Odstranjevanje](#page-17-0) [trdega diska](#page-17-0)«.
- 4 Odstranite [tipkovnico](#page-28-0).
- 5 Sledite postopku od koraka 1 do koraka 8 v poglavju »[Odstranjevanje](#page-32-0) [naslona za dlani«](#page-32-0).

#### Postopek

- 1 Naslon za dlani obrnite na glavo ter ga postavite na čisto in ravno površino.
- 2 Odstranite kabel plošče gumba za vklop skozi režo na sklopu naslona za dlani.
- 3 Odstranite vijak, s katerim je napajalna plošča gumba za vklop pritrjena na naslon za dlani.

Potisnite in odstranite ploščo gumba za vklop skupaj s kablom s spodnje strani jezička na sklopu naslona za dlani.

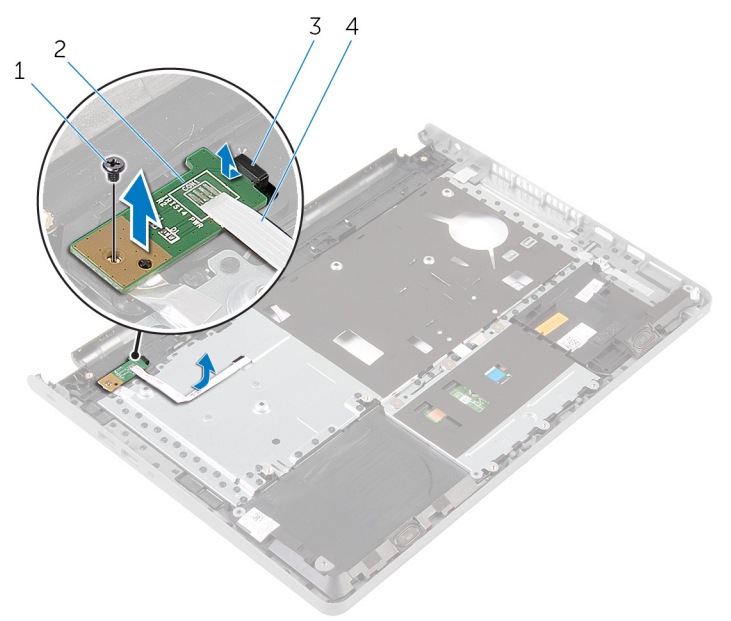

- 
- 
- Vijak 2 Plošča gumba za vklop
- jeziček 4 Kabel plošče gumba za vklop

## <span id="page-45-0"></span>Namestitev plošče gumba za vklop

Opozorilo: Preden začnete delo znotraj računalnika, preberite varnostne informacije, ki so priložene računalniku, ter sledite korakom, navedenim v poglavju [Preden začnete delo znotraj](#page-9-0)  [računalnika.](#page-9-0) Ko končate delo znotraj računalnika, sledite navodilom v poglavju [Ko končate delo znotraj računalnika](#page-11-0). Za dodatne informacije o varnem delu obiščite domačo stran za skladnost s predpisi na naslovu dell.com/regulatory\_compliance.

#### Postopek

- 1 Potisnite ploščo gumba za vklop pod jeziček na sklopu naslona za dlani in poravnajte odprtino za vijak na plošči gumba za vklop z odprtino za vijak na sklopu naslona za dlani.
- 2 Ponovno namestite vijak, s katerim je plošča gumba za vklop pritrjena na naslon za dlani.
- 3 Potisnite kabel plošče gumba za vklop skozi režo na sklopu naslona za dlani.
- 4 Sklop naslona za dlani obrnite na glavo.

- 1 Sledite postopku od koraka 4 do koraka 11 v poglavju [»Ponovna](#page-37-0) [namestitev naslona za dlani«](#page-37-0).
- 2 Ponovno namestite [tipkovnico](#page-31-0).
- **3** Sledite postopku od koraka 4 do koraka 6 v poglavju [»Ponovna](#page-20-0) [namestitev trdega diska«](#page-20-0).
- 4 Ponovno namestite [pokrov osnove](#page-16-0).
- 5 Ponovno namestite [baterijo](#page-13-0).

## <span id="page-46-0"></span>Odstranjevanje zvočnikov

Opozorilo: Preden začnete delo znotraj računalnika, preberite varnostne informacije, ki so priložene računalniku, ter sledite korakom, navedenim v poglavju [Preden začnete delo znotraj](#page-9-0)  [računalnika.](#page-9-0) Ko končate delo znotraj računalnika, sledite navodilom v poglavju [Ko končate delo znotraj računalnika](#page-11-0). Za dodatne informacije o varnem delu obiščite domačo stran za skladnost s predpisi na naslovu dell.com/regulatory\_compliance.

#### Pred postopkom

- 1 Odstranite [baterijo](#page-12-0).
- 2 Odstranite [pokrov osnovne plošče](#page-14-0).
- 3 Sledite postopku od koraka 1 do koraka 3 v poglavju »[Odstranjevanje](#page-17-0) [trdega diska](#page-17-0)«.
- 4 Odstranite [tipkovnico](#page-28-0).
- 5 Sledite postopku od koraka 1 do koraka 8 v poglavju »[Odstranjevanje](#page-32-0) [naslona za dlani«](#page-32-0).

#### Postopek

- 1 Naslon za dlani obrnite na glavo ter ga postavite na čisto in ravno površino.
- 2 Zapomnite si lokacijo zvočnikov in zvočnike snemite s sklopa naslona za dlani.
- 3 Zapomnite si, kakšna je kabelska napeljava za zvočnik, in odstranite kabel iz vodil na sklopu naslona za dlani.

Zvočnika skupaj s kablom dvignite s sklopa naslona za dlani.

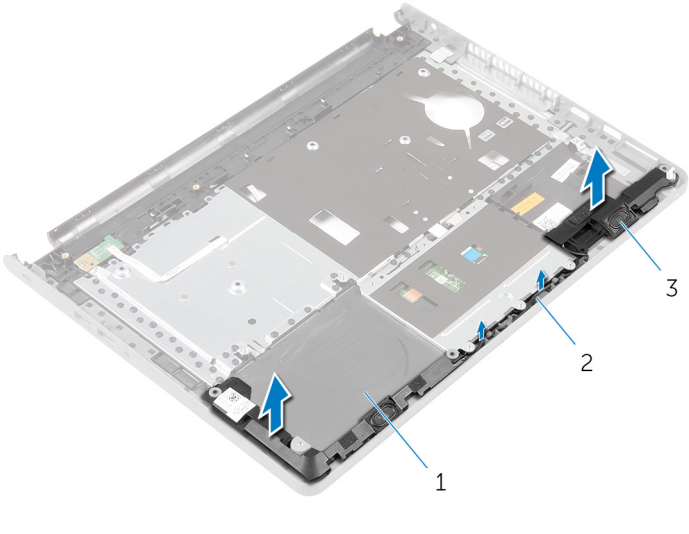

- 1 Sklop naslona za dlani 2 Kabel zvočnika
- Zvočnika (2)

### <span id="page-48-0"></span>Ponovna namestitev zvočnikov

Opozorilo: Preden začnete delo znotraj računalnika, preberite ∧∖ varnostne informacije, ki so priložene računalniku, ter sledite korakom, navedenim v poglavju [Preden začnete delo znotraj](#page-9-0)  [računalnika.](#page-9-0) Ko končate delo znotraj računalnika, sledite navodilom v poglavju [Ko končate delo znotraj računalnika](#page-11-0). Za dodatne informacije o varnem delu obiščite domačo stran za skladnost s predpisi na naslovu dell.com/regulatory\_compliance.

#### Postopek

- 1 S pomočjo oznak za poravnavo namestite zvočnika na sklop naslona za dlani.
- 2 Kabel zvočnika napeljite skozi vodila za napeljavo na sklopu naslona za dlani.
- **3** Sklop naslona za dlani obrnite na glavo.

- 1 Sledite postopku od koraka 4 do koraka 11 v poglavju [»Ponovna](#page-37-0) [namestitev naslona za dlani«](#page-37-0).
- 2 Ponovno namestite [tipkovnico](#page-31-0).
- 3 Sledite postopku od koraka 4 do koraka 6 v poglavju [»Ponovna](#page-20-0) [namestitev trdega diska«](#page-20-0).
- 4 Ponovno namestite [pokrov osnove](#page-16-0).
- 5 Ponovno namestite [baterijo](#page-13-0).

## Odstranjevanje V/I-plošče

Opozorilo: Preden začnete delo znotraj računalnika, preberite varnostne informacije, ki so priložene računalniku, ter sledite korakom, navedenim v poglavju [Preden začnete delo znotraj](#page-9-0)  [računalnika.](#page-9-0) Ko končate delo znotraj računalnika, sledite navodilom v poglavju [Ko končate delo znotraj računalnika](#page-11-0). Za dodatne informacije o varnem delu obiščite domačo stran za skladnost s predpisi na naslovu dell.com/regulatory\_compliance.

#### Pred postopkom

- 1 Odstranite [baterijo](#page-12-0).
- 2 Odstranite [pokrov osnovne plošče](#page-14-0).
- 3 Sledite postopku od koraka 1 do koraka 3 v poglavju »[Odstranjevanje](#page-17-0) [trdega diska](#page-17-0)«.
- 4 Odstranite [tipkovnico](#page-28-0).
- 5 Sledite postopku od koraka 1 do koraka 8 v poglavju »[Odstranjevanje](#page-32-0) [naslona za dlani«](#page-32-0).

### Postopek

- 1 Dvignite zapah in odklopite kabel V/I-plošče z V/I-plošče.
- 2 Odstranite vijak, s katerim je V/I-plošča pritrjena na ohišje računalnika.

Dvignite in odstranite ploščo V/I s spodnje strani jezička na ohišju računalnika.

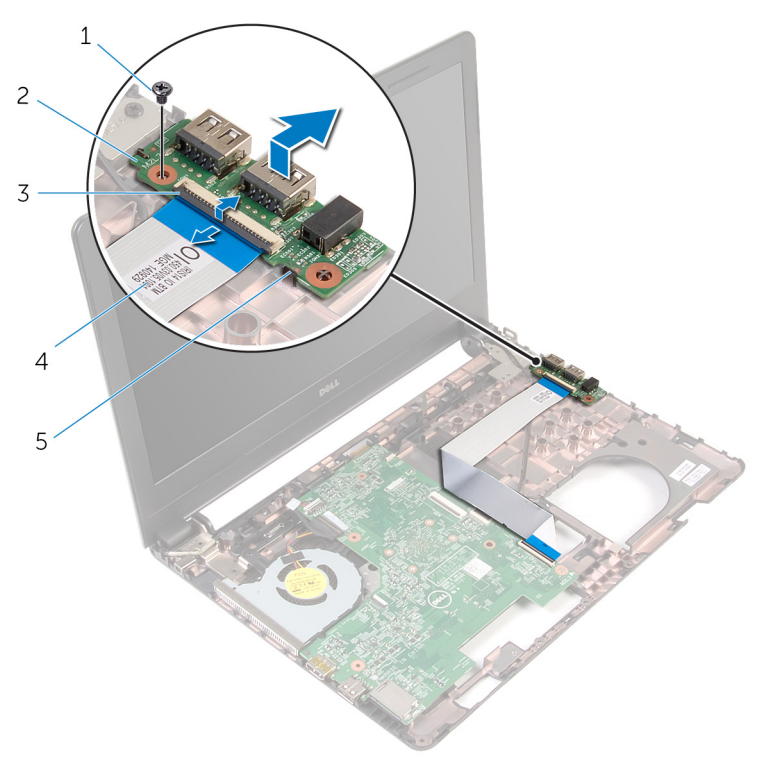

- 
- 
- jeziček
- Vijak 2 Plošča V/I
- zapah 4 Kabel plošče V/I

## Ponovna namestitev V/Iplošče

Opozorilo: Preden začnete delo znotraj računalnika, preberite varnostne informacije, ki so priložene računalniku, ter sledite korakom, navedenim v poglavju [Preden začnete delo znotraj](#page-9-0)  [računalnika.](#page-9-0) Ko končate delo znotraj računalnika, sledite navodilom v poglavju [Ko končate delo znotraj računalnika](#page-11-0). Za dodatne informacije o varnem delu obiščite domačo stran za skladnost s predpisi na naslovu dell.com/regulatory\_compliance.

#### Postopek

- 1 Potisnite V/I-ploščo pod zavihek na osnovi računalnika in poravnajte luknjo za vijak na V/I-plošči z luknjo na osnovi računalnika.
- 2 Ponovno namestite vijak, s katerim je V/I-plošča pritrjena na osnovo računalnika.
- 3 Kabel V/I-plošče priključite na V/I-ploščo ter pritisnite na priključni zapah, da pritrdite kabel.

- 1 Sledite postopku od koraka 4 do koraka 11 v poglavju [»Ponovna](#page-37-0) [namestitev naslona za dlani«](#page-37-0).
- 2 Ponovno namestite [tipkovnico](#page-31-0).
- **3** Sledite postopku od koraka 4 do koraka 6 v poglavju [»Ponovna](#page-20-0) [namestitev trdega diska«](#page-20-0).
- 4 Ponovno namestite [pokrov osnove](#page-16-0).
- 5 Ponovno namestite [baterijo](#page-13-0).

# <span id="page-52-0"></span>Odstranjevanje matične plošče

Opozorilo: Preden začnete delo znotraj računalnika, preberite varnostne informacije, ki so priložene računalniku, ter sledite korakom, navedenim v poglavju [Preden začnete delo znotraj](#page-9-0)  [računalnika.](#page-9-0) Ko končate delo znotraj računalnika, sledite navodilom v poglavju [Ko končate delo znotraj računalnika](#page-11-0). Za dodatne informacije o varnem delu obiščite domačo stran za skladnost s predpisi na naslovu dell.com/regulatory\_compliance.

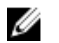

OPOMBA: Servisna številka vašega računalnika je shranjena v matični plošči. Servisno številko morate vnesti v program za nastavitve BIOS, potem ko ponovno namestite matično ploščo.

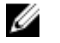

OPOMBA: S ponovno namestitvijo matične plošče se odstranijo vse spremembe BIOS-a, ki ste jih naredili s programom za nastavitve BIOS.

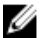

OPOMBA: Preden odklopite kable iz matične plošče, si zapomnite lokacijo priključkov, da jih boste lahko pozneje, ko boste ponovno namestili matično ploščo, lahko spet pravilno priključili.

#### Pred postopkom

- 1 Odstranite [baterijo](#page-12-0).
- 2 Odstranite [pokrov osnovne plošče](#page-14-0).
- 3 Sledite postopku od koraka 1 do koraka 3 v poglavju »[Odstranjevanje](#page-17-0) [trdega diska](#page-17-0)«.
- 4 Odstranite [pomnilniške module](#page-21-0).
- 5 Odstranite [brezžično kartico.](#page-25-0)
- **6** Odstranite [tipkovnico](#page-28-0).
- 7 Sledite postopku od koraka 1 do koraka 8 v poglavju »[Odstranjevanje](#page-32-0) [naslona za dlani«](#page-32-0).

#### Postopek

- 1 Odlepite trak, s katerim je kabel zaslona pritrien na matično ploščo.
- 2 Dvignite zapahe priključka ter odklopite kabel zaslona in kabel plošče V/I z matične plošče.

Kabel vrat za napajalnik odklopite z matične plošče.

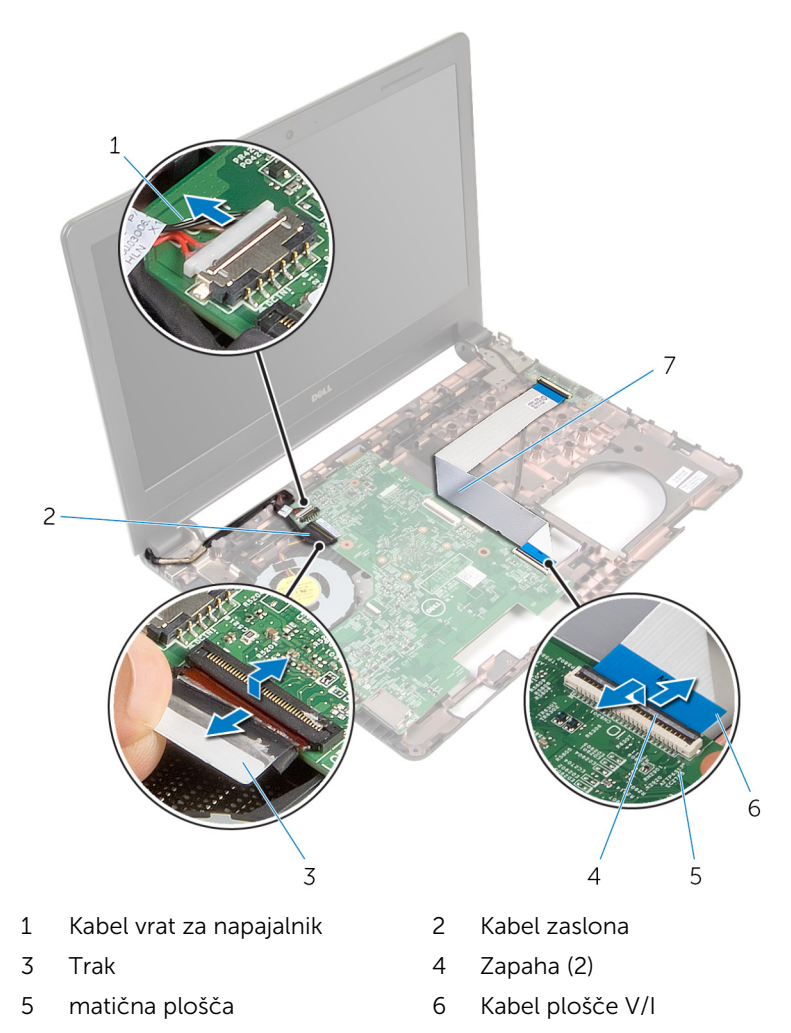

4 Odstranite vijak, s katerim je matična plošča pritrjena na ohišje računalnika.

5 Dvignite sistemsko ploščo z ohišja računalnika.

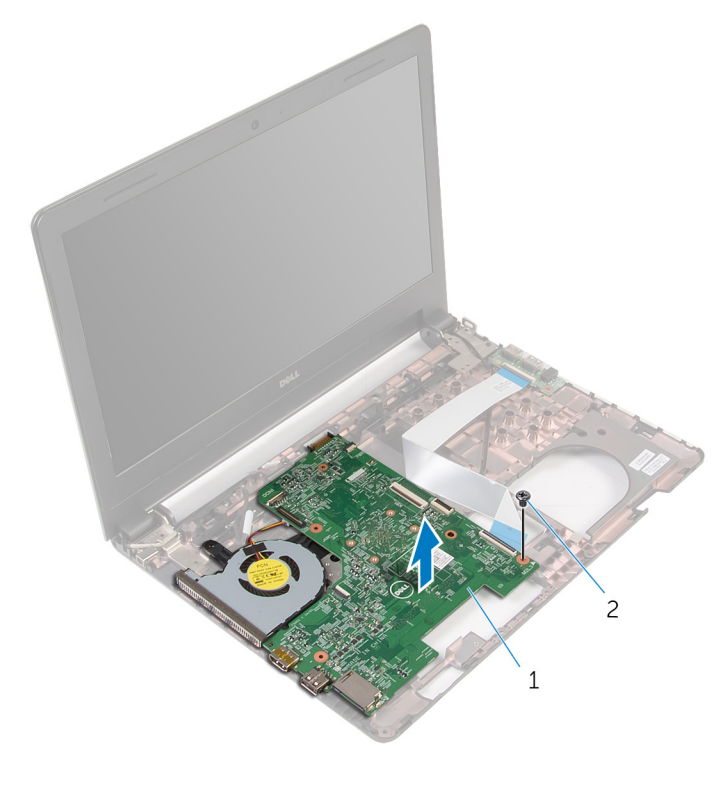

- 1 matična plošča 2 Vijak
- 6 Obrnite sistemsko ploščo.
- 7 Odstranite [gumbno baterijo.](#page-57-0)
- 8 Sledite postopku od koraka 1 do koraka 3 v poglavju »[Odstranjevanje](#page-60-0) [termalnega sklopa za hlajenje](#page-60-0)«.

## <span id="page-55-0"></span>Ponovna namestitev matične plošče

Opozorilo: Preden začnete delo znotraj računalnika, preberite varnostne informacije, ki so priložene računalniku, ter sledite korakom, navedenim v poglavju [Preden začnete delo znotraj](#page-9-0)  [računalnika.](#page-9-0) Ko končate delo znotraj računalnika, sledite navodilom v poglavju [Ko končate delo znotraj računalnika](#page-11-0). Za dodatne informacije o varnem delu obiščite domačo stran za skladnost s predpisi na naslovu dell.com/regulatory\_compliance.

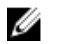

OPOMBA: Servisna številka vašega računalnika je shranjena v matični plošči. Servisno številko morate vnesti v program za nastavitve BIOS, potem ko ponovno namestite matično ploščo.

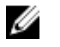

OPOMBA: S ponovno namestitvijo matične plošče se odstranijo vse spremembe BIOS-a, ki ste jih naredili s programom za nastavitve BIOS.

#### Postopek

- 1 Ponovno namestite [gumbno baterijo.](#page-59-0)
- 2 Sledite postopku od koraka 2 do koraka 4 v poglavju »[Ponovna](#page-62-0) [namestitev termalnega sklopa za hlajenje](#page-62-0)«.
- **3** Obrnite matično ploščo.
- 4 Odprtino za vijak na matični plošči poravnajte z odprtino za vijak na osnovi računalnika.

#### POZOR: Prepričajte se, da pod matično ploščo ni kablov.

- 5 Ponovno namestite vijak, s katerim je matična plošča pritrjena na osnovo računalnika.
- 6 Kabel vrat za napajalnik priključite na matično ploščo.
- 7 Kabel zaslona in kabel V/I-plošče potisnite v matično ploščo ter pritisnite zapahe navzdol, da ju pritrdite.
- 8 Prilepite trak, s katerim je kabel zaslona pritrjen na matično ploščo.

- 1 Sledite postopku od koraka 4 do koraka 11 v poglavju [»Ponovna](#page-37-0) [namestitev naslona za dlani«](#page-37-0).
- 2 Ponovno namestite [tipkovnico](#page-31-0).
- 3 Ponovno namestite **brezžično kartico**.
- 4 Ponovno namestite [pomnilniške module](#page-23-0).
- 5 Sledite postopku od koraka 4 do koraka 6 v poglavju [»Ponovna](#page-20-0) [namestitev trdega diska«](#page-20-0).
- 6 Ponovno namestite [pokrov osnove](#page-16-0).
- 7 Ponovno namestite [baterijo](#page-13-0).

## <span id="page-57-0"></span>Odstranjevanje gumbne baterije

**A Opozorilo: Preden začnete delo znotraj računalnika, preberite** varnostne informacije, ki so priložene računalniku, ter sledite korakom, navedenim v poglavju [Preden začnete delo znotraj](#page-9-0)  [računalnika.](#page-9-0) Ko končate delo znotraj računalnika, sledite navodilom v poglavju [Ko končate delo znotraj računalnika](#page-11-0). Za dodatne informacije o varnem delu obiščite domačo stran za skladnost s predpisi na naslovu dell.com/regulatory\_compliance.

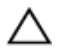

POZOR: Ko odstranite gumbno baterijo, se vse nastavitve BIOS-a ponastavijo na privzete. Priporočamo vam, da si zabeležite nastavitve BIOS-a, preden odstranite gumbno baterijo.

#### Pred postopkom

- 1 Odstranite [baterijo](#page-12-0).
- 2 Odstranite [pokrov osnovne plošče](#page-14-0).
- 3 Sledite postopku od koraka 1 do koraka 3 v poglavju »[Odstranjevanje](#page-17-0) [trdega diska](#page-17-0)«.
- 4 Odstranite [pomnilniške module](#page-21-0).
- 5 Odstranite [brezžično kartico.](#page-25-0)
- **6** Odstranite [tipkovnico](#page-28-0).
- 7 Sledite postopku od koraka 1 do koraka 8 v poglavju »[Odstranjevanje](#page-32-0) [naslona za dlani«](#page-32-0).
- 8 Sledite postopku od koraka 1 do koraka 6 v poglavju »[Odstranjevanje](#page-52-0) [matične plošče«](#page-52-0).

#### Postopek

S plastičnim peresom previdno dvignite gumbno baterijo iz predalčka za baterijo.

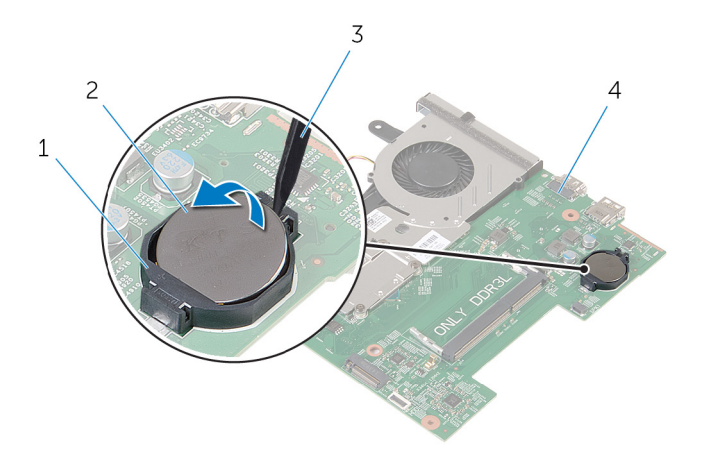

- Ležišče za baterijo 2 gumbasta baterija
- 
- 
- Plastično pero 4 matična plošča

## <span id="page-59-0"></span>Ponovna namestitev gumbne baterije

Opozorilo: Preden začnete delo znotraj računalnika, preberite varnostne informacije, ki so priložene računalniku, ter sledite korakom, navedenim v poglavju [Preden začnete delo znotraj](#page-9-0)  [računalnika.](#page-9-0) Ko končate delo znotraj računalnika, sledite navodilom v poglavju [Ko končate delo znotraj računalnika](#page-11-0). Za dodatne informacije o varnem delu obiščite domačo stran za skladnost s predpisi na naslovu dell.com/regulatory\_compliance.

#### Postopek

S pozitivno stranjo navzgor potisnite gumbno baterijo v ležišče na matični plošči.

- 1 Sledite postopku od koraka 3 do koraka 8 v poglavju »[Ponovna](#page-55-0) [namestitev matične plošče«](#page-55-0).
- 2 Sledite postopku od koraka 4 do koraka 11 v poglavju [»Ponovna](#page-37-0) [namestitev naslona za dlani«](#page-37-0).
- **3** Ponovno namestite [tipkovnico](#page-31-0).
- 4 Ponovno namestite [brezžično kartico](#page-27-0).
- 5 Ponovno namestite [pomnilniške module](#page-23-0).
- 6 Sledite postopku od koraka 4 do koraka 6 v poglavju [»Ponovna](#page-20-0) [namestitev trdega diska«](#page-20-0).
- 7 Ponovno namestite [pokrov osnove](#page-16-0).
- 8 Ponovno namestite [baterijo](#page-13-0).

## <span id="page-60-0"></span>Odstranjevanje hladilnika

Opozorilo: Preden začnete delo znotraj računalnika, preberite varnostne informacije, ki so priložene računalniku, ter sledite korakom, navedenim v poglavju [Preden začnete delo znotraj](#page-9-0)  [računalnika.](#page-9-0) Ko končate delo znotraj računalnika, sledite navodilom v poglavju [Ko končate delo znotraj računalnika](#page-11-0). Za dodatne informacije o varnem delu obiščite domačo stran za skladnost s predpisi na naslovu dell.com/regulatory\_compliance.

#### Pred postopkom

- 1 Odstranite [baterijo](#page-12-0).
- 2 Odstranite [pokrov osnovne plošče](#page-14-0).
- 3 Sledite postopku od koraka 1 do koraka 3 v poglavju »[Odstranjevanje](#page-17-0) [trdega diska](#page-17-0)«.
- 4 Odstranite [pomnilniške module](#page-21-0).
- 5 Odstranite [brezžično kartico.](#page-25-0)
- 6 Odstranite [tipkovnico](#page-28-0).
- 7 Sledite postopku od koraka 1 do koraka 8 v poglavju »[Odstranjevanje](#page-32-0) [naslona za dlani«](#page-32-0).
- 8 Sledite postopku od koraka 1 do koraka 6 v poglavju »[Odstranjevanje](#page-52-0) [matične plošče«](#page-52-0).

#### Postopek

- 1 Po vrstnem redu (označenem na termalnem sklopu za hlajenje) odvijte zaskočnevijake, ki pritrjujejo termalni sklop za hlajenje na matično ploščo.
- 2 Kabel ventilatorja odklopite z matične plošče.

3 Dvignite termalni sklop za hlajenje s sistemske plošče.

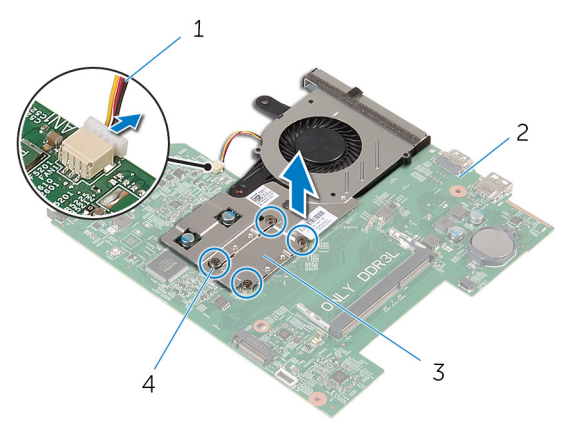

- 1 Kabel ventilatorja 2 matična plošča
	-
- 3 termalni sklop za hlajenje 4 Pritrdilni vijaki (4)
- 4 Sledite postopku od koraka 1 do koraka 3 v poglavju » [Odstranjevanje](#page-63-0)

[ventilatorja](#page-63-0)«.

## <span id="page-62-0"></span>Ponovna namestitev hladilnika

Opozorilo: Preden začnete delo znotraj računalnika, preberite varnostne informacije, ki so priložene računalniku, ter sledite korakom, navedenim v poglavju [Preden začnete delo znotraj](#page-9-0)  [računalnika.](#page-9-0) Ko končate delo znotraj računalnika, sledite navodilom v poglavju [Ko končate delo znotraj računalnika](#page-11-0). Za dodatne informacije o varnem delu obiščite domačo stran za skladnost s predpisi na naslovu dell.com/regulatory\_compliance.

#### Postopek

- 1 Sledite postopku od koraka 1 do koraka 3 v poglavju »Ponovna [namestitev ventilatorja](#page-65-0)«.
- 2 Odprtine za vijake na termalnem sklopu za hlajenje poravnajte z odprtinami za vijake na matični plošči.
- 3 Po vrstnem redu (označenem na termalnem sklopu za hlajenje), odvijte zaskočne vijake, ki pritrjujejo termalni sklop za hlajenje na matično ploščo.
- 4 Priključite kabel ventilatorja na matično ploščo.

- 1 Sledite postopku od koraka 3 do koraka 8 v poglavju »[Ponovna](#page-55-0) [namestitev matične plošče«](#page-55-0).
- 2 Sledite postopku od koraka 4 do koraka 11 v poglavju [»Ponovna](#page-37-0) [namestitev naslona za dlani«](#page-37-0).
- **3** Ponovno namestite [tipkovnico](#page-31-0).
- 4 Ponovno namestite [brezžično kartico](#page-27-0).
- 5 Ponovno namestite [pomnilniške module](#page-23-0).
- 6 Sledite postopku od koraka 4 do koraka 6 v poglavju [»Ponovna](#page-20-0) [namestitev trdega diska«](#page-20-0).
- 7 Ponovno namestite [pokrov osnove](#page-16-0).
- 8 Ponovno namestite [baterijo](#page-13-0).

## <span id="page-63-0"></span>Odstranjevanje ventilatorja

Opozorilo: Preden začnete delo znotraj računalnika, preberite varnostne informacije, ki so priložene računalniku, ter sledite korakom, navedenim v poglavju [Preden začnete delo znotraj](#page-9-0)  [računalnika.](#page-9-0) Ko končate delo znotraj računalnika, sledite navodilom v poglavju [Ko končate delo znotraj računalnika](#page-11-0). Za dodatne informacije o varnem delu obiščite domačo stran za skladnost s predpisi na naslovu dell.com/regulatory\_compliance.

#### Pred postopkom

- 1 Odstranite [baterijo](#page-12-0).
- 2 Odstranite [pokrov osnovne plošče](#page-14-0).
- 3 Sledite postopku od koraka 1 do koraka 3 v poglavju »[Odstranjevanje](#page-17-0) [trdega diska](#page-17-0)«.
- 4 Odstranite [pomnilniške module](#page-21-0).
- 5 Odstranite [brezžično kartico.](#page-25-0)
- 6 Odstranite [tipkovnico](#page-28-0).
- 7 Sledite postopku od koraka 1 do koraka 8 v poglavju »[Odstranjevanje](#page-32-0) [naslona za dlani«](#page-32-0).
- 8 Sledite postopku od koraka 1 do koraka 6 v poglavju »[Odstranjevanje](#page-52-0) [matične plošče«](#page-52-0).
- 9 Sledite postopku od koraka 1 do koraka 3 v poglavju »[Odstranjevanje](#page-60-0) [termalnega sklopa za hlajenje](#page-60-0)«.

### Postopek

1 Odstranite vijake, s katerimi je ventilator pritrjen na termalni sklop za hlajenje.

Termalni sklop za hlajenje obrnite na glavo.

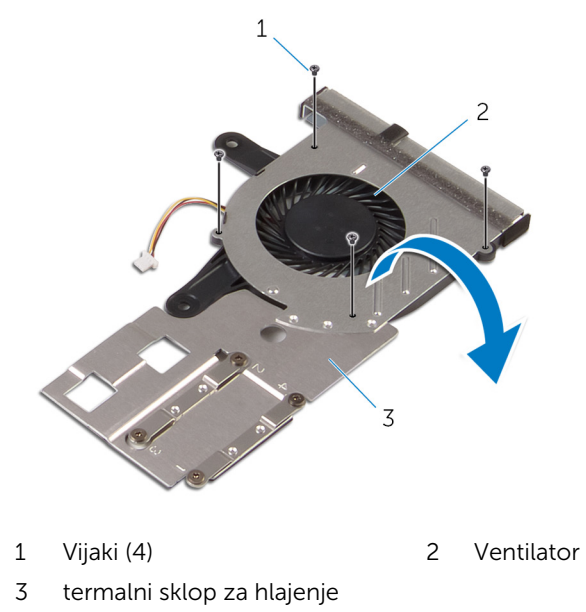

Odstranite ventilator s termalnega sklopa za hlajenje.

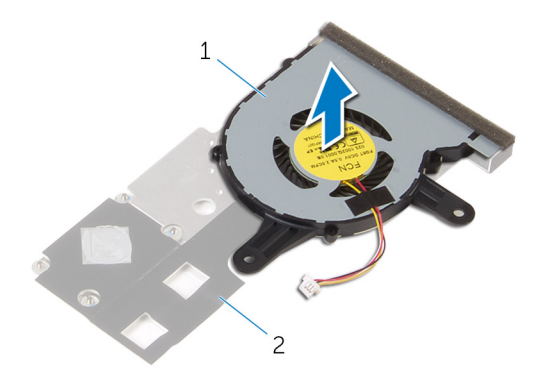

Ventilator 2 termalni sklop za hlajenje

### <span id="page-65-0"></span>Ponovna namestitev ventilatorja

Opozorilo: Preden začnete delo znotraj računalnika, preberite ∧ ∶ varnostne informacije, ki so priložene računalniku, ter sledite korakom, navedenim v poglavju [Preden začnete delo znotraj](#page-9-0)  [računalnika.](#page-9-0) Ko končate delo znotraj računalnika, sledite navodilom v poglavju [Ko končate delo znotraj računalnika](#page-11-0). Za dodatne informacije o varnem delu obiščite domačo stran za skladnost s predpisi na naslovu dell.com/regulatory\_compliance.

#### Postopek

- 1 Ventilator postavite na termalni sklop za hlajenje.
- 2 Termalni sklop za hlajenje obrnite na glavo.
- 3 Ponovno namestite vijake, s katerimi je ventilator pritrien na termalni sklop za hlajenje.

- 1 Sledite postopku od koraka 2 do koraka 4 v poglavju »[Ponovna](#page-62-0) [namestitev termalnega sklopa za hlajenje](#page-62-0)«.
- 2 Sledite postopku od koraka 3 do koraka 8 v poglaviu »[Ponovna](#page-55-0) [namestitev matične plošče«](#page-55-0).
- 3 Sledite postopku od koraka 4 do koraka 11 v poglavju [»Ponovna](#page-37-0) [namestitev naslona za dlani«](#page-37-0).
- 4 Ponovno namestite [tipkovnico](#page-31-0).
- 5 Ponovno namestite [brezžično kartico](#page-27-0).
- 6 Ponovno namestite [pomnilniške module](#page-23-0).
- 7 Sledite postopku od koraka 4 do koraka 6 v poglavju [»Ponovna](#page-20-0) [namestitev trdega diska«](#page-20-0).
- 8 Ponovno namestite [pokrov osnove](#page-16-0).
- 9 Ponovno namestite [baterijo](#page-13-0).

## Odstranjevanje sklopa zaslona

Opozorilo: Preden začnete delo znotraj računalnika, preberite varnostne informacije, ki so priložene računalniku, ter sledite korakom, navedenim v poglavju [Preden začnete delo znotraj](#page-9-0)  [računalnika.](#page-9-0) Ko končate delo znotraj računalnika, sledite navodilom v poglavju [Ko končate delo znotraj računalnika](#page-11-0). Za dodatne informacije o varnem delu obiščite domačo stran za skladnost s predpisi na naslovu dell.com/regulatory\_compliance.

#### Pred postopkom

- 1 Odstranite [baterijo](#page-12-0).
- 2 Odstranite [pokrov osnovne plošče](#page-14-0).
- 3 Sledite postopku od koraka 1 do koraka 3 v poglavju »[Odstranjevanje](#page-17-0) [trdega diska](#page-17-0)«.
- 4 Odstranite [pomnilniške module](#page-21-0).
- 5 Odstranite [brezžično kartico.](#page-25-0)
- 6 Odstranite [tipkovnico](#page-28-0).
- 7 Sledite postopku od koraka 1 do koraka 8 v poglavju »[Odstranjevanje](#page-32-0) [naslona za dlani«](#page-32-0).
- 8 Sledite postopku od koraka 1 do koraka 5 v poglavju »Odstranjevanje [matične plošče«](#page-52-0).

#### Postopek

1 Zaprite zaslon in obrnite računalnik.

Potisnite kable antene skozi režo na ohišju računalnika.

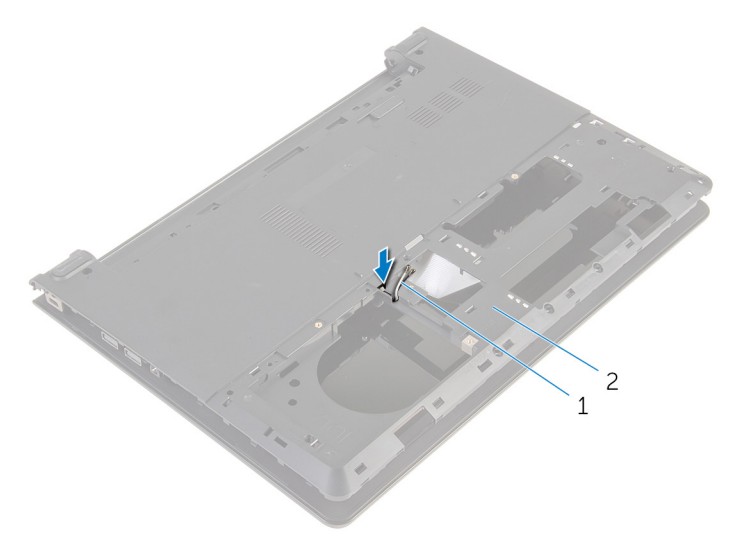

Antenska kabla (2) 2 Ohišje računalnika

- Obrnite računalnik in odprite zaslon.
- Dvignite zapah in odklopite kabel V/I-plošče z V/I-plošče.

Odstranite kabel plošče V/I iz ohišja računalnika.

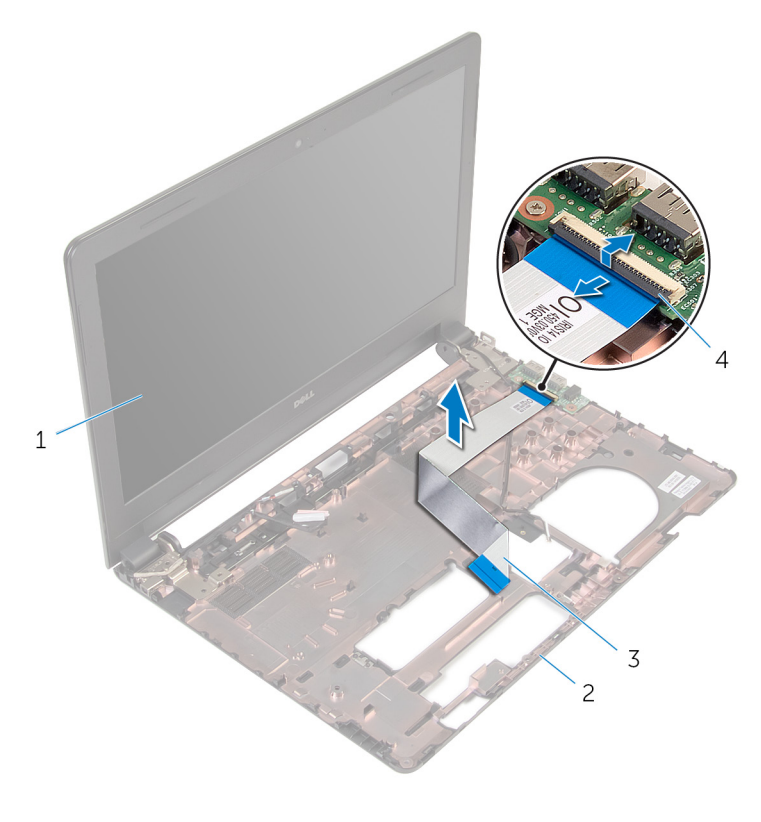

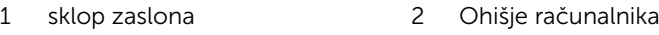

- 3 Kabel plošče V/I 4 zapah
- Zapomnite si, kako je speljan kabel antene, in odstranite kabel iz vodil na ohišju računalnika.

7 Zapomnite si, kako je speljan kabel zaslona, in odstranite kabel iz vodil na ohišju računalnika.

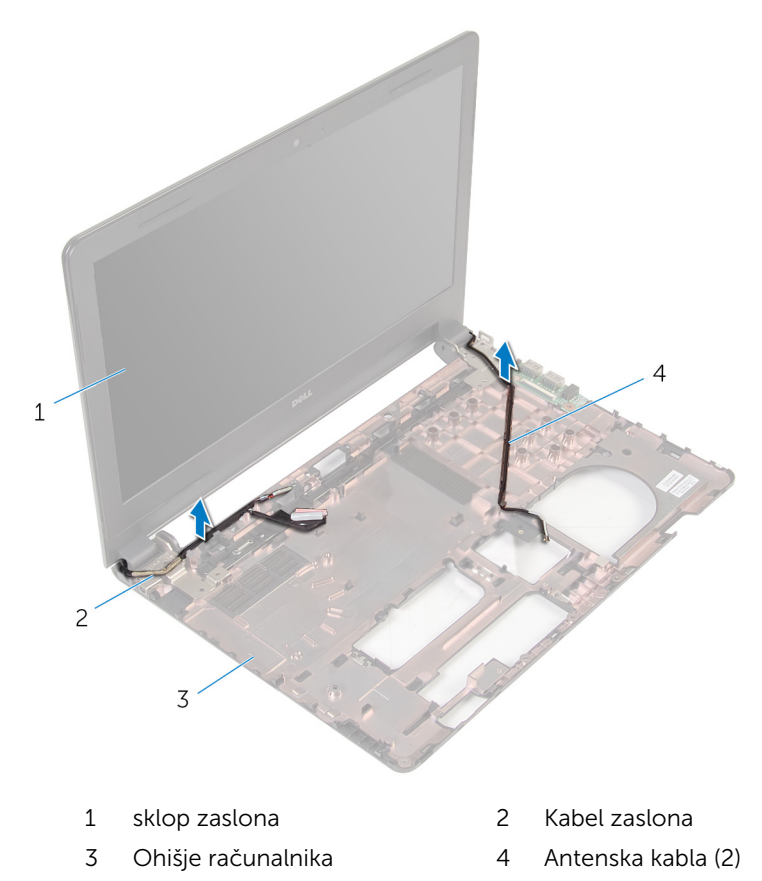

8 Odstranite vijake, s katerimi sta tečaja zaslona pritrjena na ohišje računalnika.

Sklop zaslona dvignite z ohišja računalnika.

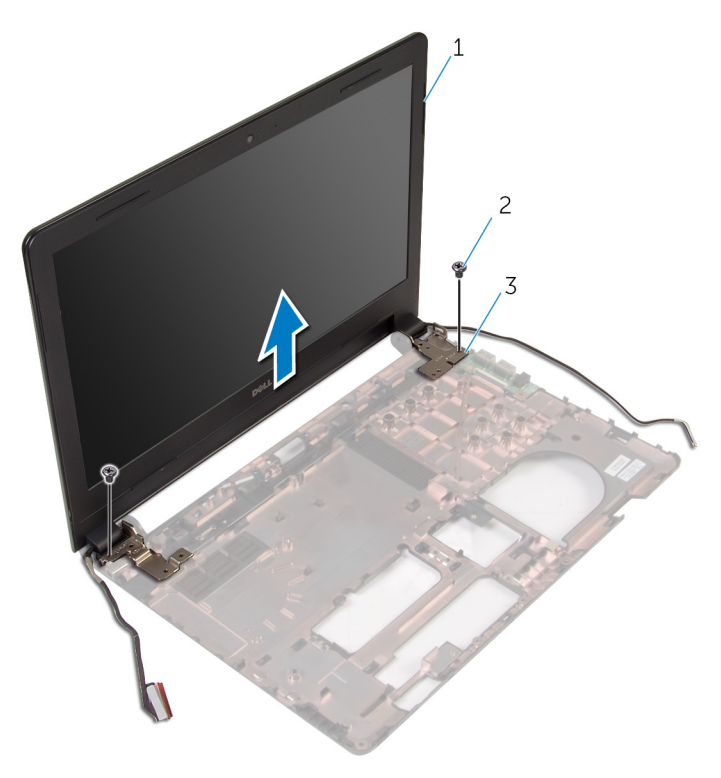

- sklop zaslona 2 Vijaka (2)
	-

Tečaja (2)

### Ponovna namestitev sklopa zaslona

Opozorilo: Preden začnete delo znotraj računalnika, preberite ∧∖ varnostne informacije, ki so priložene računalniku, ter sledite korakom, navedenim v poglavju [Preden začnete delo znotraj](#page-9-0)  [računalnika.](#page-9-0) Ko končate delo znotraj računalnika, sledite navodilom v poglavju [Ko končate delo znotraj računalnika](#page-11-0). Za dodatne informacije o varnem delu obiščite domačo stran za skladnost s predpisi na naslovu dell.com/regulatory\_compliance.

#### Postopek

- 1 Odprtine za vijake na tečajih zaslona poravnajte z odprtinami za vijake na osnovi računalnika.
- 2 Ponovno namestite vijake, s katerimi so tečaji zaslona pritrieni na osnovo računalnika.
- 3 Kabel zaslona napeljite skozi vodila na osnovi računalnika.
- 4 Kabla antene speljite skozi vodila in ju potisnite skozi režo na osnovi računalnika.
- 5 Kabel V/I-plošče prikliučite na V/I-ploščo ter pritisnite na prikliučni zapah, da pritrdite kabel.

- 1 Sledite postopku od koraka 4 do koraka 8 v poglavju [»Ponovna](#page-55-0) [namestitev matične plošče«](#page-55-0).
- 2 Sledite postopku od koraka 4 do koraka 11 v poglavju [»Ponovna](#page-37-0) [namestitev sklopa naslona za dlani](#page-37-0)«.
- **3** Ponovno namestite [tipkovnico](#page-31-0).
- 4 Ponovno namestite [brezžično kartico](#page-27-0).
- 5 Ponovno namestite [pomnilniške module](#page-23-0).
- 6 Sledite postopku od koraka 4 do koraka 6 v poglavju [»Ponovna](#page-20-0) [namestitev trdega diska«](#page-20-0).
- 7 Ponovno namestite [pokrov osnovne plošče](#page-16-0).
- 8 Ponovno namestite [baterijo](#page-13-0).
# <span id="page-72-0"></span>Odstranjevanje okvirja zaslona

Opozorilo: Preden začnete delo znotraj računalnika, preberite varnostne informacije, ki so priložene računalniku, ter sledite korakom, navedenim v poglavju [Preden začnete delo znotraj](#page-9-0)  [računalnika.](#page-9-0) Ko končate delo znotraj računalnika, sledite navodilom v poglavju [Ko končate delo znotraj računalnika](#page-11-0). Za dodatne informacije o varnem delu obiščite domačo stran za skladnost s predpisi na naslovu dell.com/regulatory\_compliance.

#### Pred postopkom

- 1 Odstranite [baterijo](#page-12-0).
- 2 Odstranite [pokrov osnovne plošče](#page-14-0).
- 3 Sledite postopku od koraka 1 do koraka 3 v poglavju »[Odstranjevanje](#page-17-0) [trdega diska](#page-17-0)«.
- 4 Odstranite [pomnilniške module](#page-21-0).
- 5 Odstranite [brezžično kartico.](#page-25-0)
- **6** Odstranite [tipkovnico](#page-28-0).
- 7 Sledite postopku od koraka 1 do koraka 8 v poglavju »[Odstranjevanje](#page-32-0) [naslona za dlani«](#page-32-0).
- 8 Sledite postopku od koraka 1 do koraka 5 v poglavju »Odstranjevanje [matične plošče«](#page-52-0).

#### Postopek

1 S prsti previdno dvignite notranje robove okvirja zaslona.

Dvignite okvir zaslona in ga odstranite s sklopa zaslona.

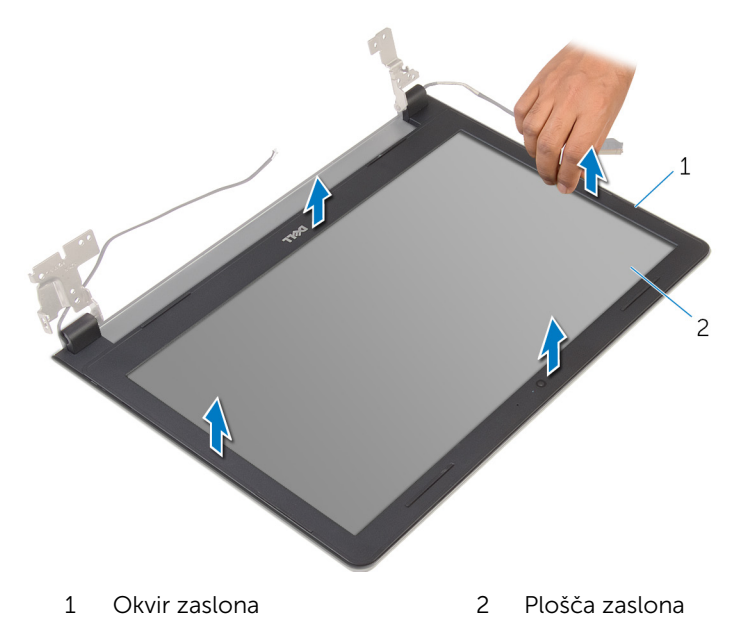

## <span id="page-74-0"></span>Ponovna namestitev okvirja zaslona

Opozorilo: Preden začnete delo znotraj računalnika, preberite ∧ varnostne informacije, ki so priložene računalniku, ter sledite korakom, navedenim v poglavju [Preden začnete delo znotraj](#page-9-0)  [računalnika.](#page-9-0) Ko končate delo znotraj računalnika, sledite navodilom v poglavju [Ko končate delo znotraj računalnika](#page-11-0). Za dodatne informacije o varnem delu obiščite domačo stran za skladnost s predpisi na naslovu dell.com/regulatory\_compliance.

#### Postopek

Okvir zaslona poravnajte s hrbtnim pokrovom zaslona in ga previdno potisnite na njegovo mesto.

- 1 Ponovno namestite [sklop zaslona.](#page-71-0)
- 2 Sledite postopku od koraka 4 do koraka 8 v poglavju »Odstranjevanje [matične plošče«](#page-55-0).
- 3 Sledite postopku od koraka 4 do koraka 11 v poglavju »Odstranjevanje [naslona za dlani«](#page-37-0).
- 4 Ponovno namestite [tipkovnico](#page-31-0).
- 5 Ponovno namestite [brezžično kartico](#page-27-0).
- 6 Ponovno namestite [pomnilniške module](#page-23-0).
- 7 Sledite postopku od koraka 4 do koraka 6 v poglavju [»Ponovna](#page-20-0) [namestitev trdega diska«](#page-20-0).
- 8 Ponovno namestite [pokrov osnove](#page-16-0).
- 9 Ponovno namestite [baterijo](#page-13-0).

# <span id="page-75-0"></span>Odstranjevanje plošče zaslona

Opozorilo: Preden začnete delo znotraj računalnika, preberite varnostne informacije, ki so priložene računalniku, ter sledite korakom, navedenim v poglavju [Preden začnete delo znotraj](#page-9-0)  [računalnika.](#page-9-0) Ko končate delo znotraj računalnika, sledite navodilom v poglavju [Ko končate delo znotraj računalnika](#page-11-0). Za dodatne informacije o varnem delu obiščite domačo stran za skladnost s predpisi na naslovu dell.com/regulatory\_compliance.

#### Pred postopkom

- 1 Odstranite [baterijo](#page-12-0).
- 2 Odstranite [pokrov osnovne plošče](#page-14-0).
- 3 Sledite postopku od koraka 1 do koraka 3 v poglavju »[Odstranjevanje](#page-17-0) [trdega diska](#page-17-0)«.
- 4 Odstranite [pomnilniške module](#page-21-0).
- 5 Odstranite [brezžično kartico.](#page-25-0)
- 6 Odstranite [tipkovnico](#page-28-0).
- 7 Sledite postopku od koraka 1 do koraka 8 v poglavju »[Odstranjevanje](#page-32-0) [naslona za dlani«](#page-32-0).
- 8 Sledite postopku od koraka 1 do koraka 5 v poglavju »Odstranjevanje [matične plošče«](#page-52-0).
- 9 Odstranite [sklop zaslona.](#page-66-0)
- 10 Odstranite [okvir zaslona.](#page-72-0)

#### Postopek

1 Odstranite vijake, s katerimi je plošča zaslona pritrjena na hrbtni pokrov zaslona.

Ploščo zaslona obrnite na glavo in jo nežno položite na čisto površino.

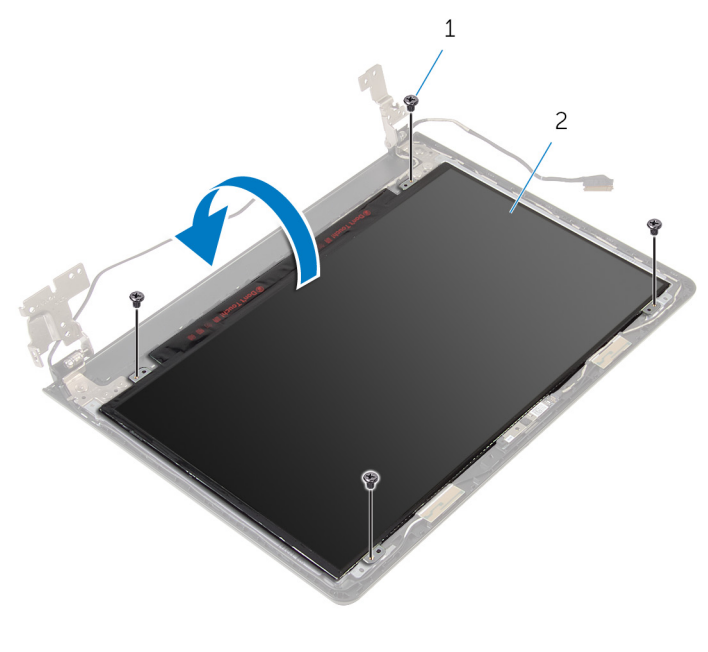

- Vijaki (4) 2 Plošča zaslona
- Odlepite trak, s katerim je kabel zaslona pritrjen na ploščo zaslona.

Dvignite zapah in kabel zaslona odklopite s hrbtne plošče zaslona.

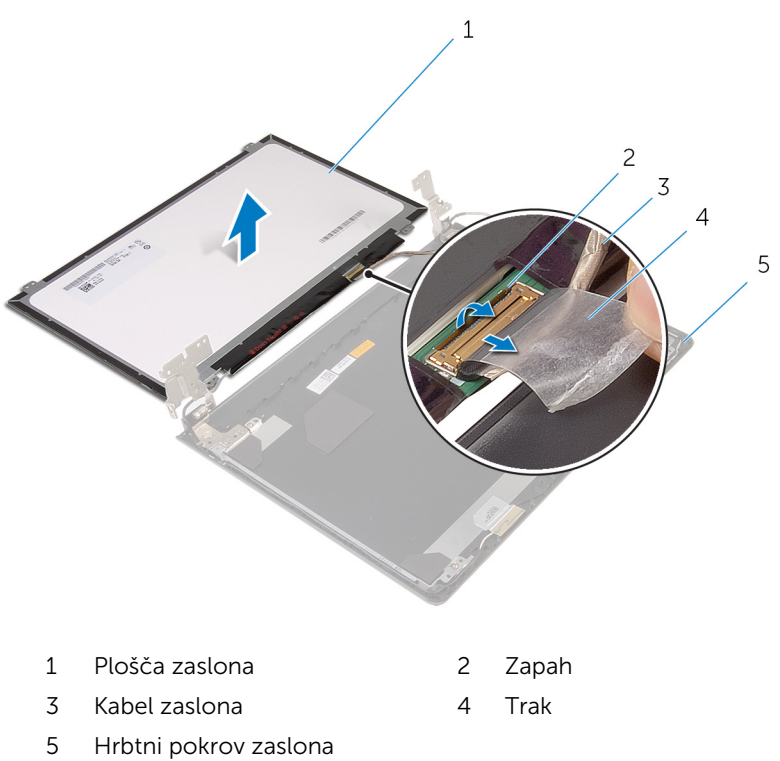

## <span id="page-78-0"></span>Ponovna namestitev plošče zaslona

Opozorilo: Preden začnete delo znotraj računalnika, preberite ∧ ∶ varnostne informacije, ki so priložene računalniku, ter sledite korakom, navedenim v poglavju [Preden začnete delo znotraj](#page-9-0)  [računalnika.](#page-9-0) Ko končate delo znotraj računalnika, sledite navodilom v poglavju [Ko končate delo znotraj računalnika](#page-11-0). Za dodatne informacije o varnem delu obiščite domačo stran za skladnost s predpisi na naslovu dell.com/regulatory\_compliance.

#### Postopek

- 1 Postavite ploščo zaslona na čisto in ravno površino.
- 2 Kabel zaslona priključite na ploščo zaslona, nato pa pritisnite zapah, da pritrdite kabel.
- 3 Prilepite trak, s katerim je kabel zaslona pritrjen na hrbtno ploščo zaslona.
- 4 Obrnite zaslonsko ploščo.
- 5 Poravnajte odprtine za vijake na plošči zaslona z odprtinami za vijake na hrbtnem pokrovu zaslona.
- 6 Ponovno namestite vijake, s katerimi je plošča zaslona pritrjena na hrbtni pokrov zaslona.

- 1 Ponovno namestite [okvir zaslona.](#page-74-0)
- 2 Ponovno namestite [sklop zaslona.](#page-71-0)
- **3** Sledite postopku od koraka 4 do koraka 8 v poglavju [»Ponovna](#page-55-0) [namestitev matične plošče«](#page-55-0).
- 4 Sledite postopku od koraka 4 do koraka 11 v poglavju [»Ponovna](#page-37-0) [namestitev naslona za dlani«](#page-37-0).
- 5 Ponovno namestite [tipkovnico](#page-31-0).
- 6 Ponovno namestite [brezžično kartico](#page-27-0).
- 7 Ponovno namestite [pomnilniške module](#page-23-0).
- 8 Sledite postopku od koraka 4 do koraka 6 v poglavju [»Ponovna](#page-20-0) [namestitev trdega diska«](#page-20-0).
- 9 Ponovno namestite [pokrov osnove](#page-16-0).
- 10 Ponovno namestite **baterijo**.

# <span id="page-80-0"></span>Odstranjevanje tečajev zaslona

Opozorilo: Preden začnete delo znotraj računalnika, preberite varnostne informacije, ki so priložene računalniku, ter sledite korakom, navedenim v poglavju [Preden začnete delo znotraj](#page-9-0)  [računalnika.](#page-9-0) Ko končate delo znotraj računalnika, sledite navodilom v poglavju [Ko končate delo znotraj računalnika](#page-11-0). Za dodatne informacije o varnem delu obiščite domačo stran za skladnost s predpisi na naslovu dell.com/regulatory\_compliance.

#### Pred postopkom

- 1 Odstranite [baterijo](#page-12-0).
- 2 Odstranite [pokrov osnovne plošče](#page-14-0).
- 3 Sledite postopku od koraka 1 do koraka 3 v poglavju »[Odstranjevanje](#page-17-0) [trdega diska](#page-17-0)«.
- 4 Odstranite [pomnilniške module](#page-21-0).
- 5 Odstranite [brezžično kartico.](#page-25-0)
- 6 Odstranite [tipkovnico](#page-28-0).
- 7 Sledite postopku od koraka 1 do koraka 8 v poglavju »[Odstranjevanje](#page-32-0) [naslona za dlani«](#page-32-0).
- 8 Sledite postopku od koraka 1 do koraka 5 v poglavju »Odstranjevanje [matične plošče«](#page-52-0).
- 9 Odstranite [sklop zaslona.](#page-66-0)
- 10 Odstranite [okvir zaslona.](#page-72-0)
- 11 Odstranite [ploščo zaslona.](#page-75-0)

#### Postopek

1 Odstranite vijake, s katerimi sta tečaja zaslona pritrjena na hrbtni pokrov zaslona.

Tečaja zaslona dvignite s hrbtnega pokrova zaslona.

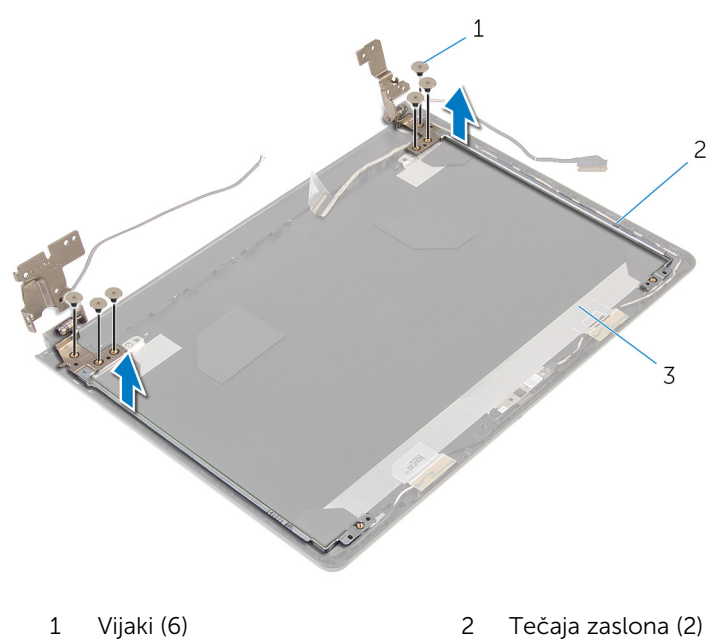

Hrbtni pokrov zaslona

## <span id="page-82-0"></span>Ponovna namestitev tečajev zaslona

Opozorilo: Preden začnete delo znotraj računalnika, preberite ∧ ∶ varnostne informacije, ki so priložene računalniku, ter sledite korakom, navedenim v poglavju [Preden začnete delo znotraj](#page-9-0)  [računalnika.](#page-9-0) Ko končate delo znotraj računalnika, sledite navodilom v poglavju [Ko končate delo znotraj računalnika](#page-11-0). Za dodatne informacije o varnem delu obiščite domačo stran za skladnost s predpisi na naslovu dell.com/regulatory\_compliance.

#### Postopek

- 1 Poravnajte odprtine za vijake na tečajih zaslona z odprtinami za vijake na hrbtnem pokrovu zaslona.
- 2 Ponovno namestite vijake, s katerimi sta tečaja zaslona pritriena na hrbtni pokrov zaslona.

- 1 Namestite [ploščo zaslona](#page-78-0).
- 2 Ponovno namestite [okvir zaslona.](#page-74-0)
- **3** Ponovno namestite [sklop zaslona.](#page-71-0)
- 4 Sledite postopku od koraka 4 do koraka 8 v poglavju [»Ponovna](#page-55-0) [namestitev matične plošče«](#page-55-0).
- 5 Sledite postopku od koraka 4 do koraka 11 v poglavju [»Ponovna](#page-37-0) [namestitev naslona za dlani«](#page-37-0).
- 6 Ponovno namestite [tipkovnico](#page-31-0).
- 7 Ponovno namestite [brezžično kartico](#page-27-0).
- 8 Ponovno namestite [pomnilniške module](#page-23-0).
- 9 Sledite postopku od koraka 4 do koraka 6 v poglavju [»Ponovna](#page-20-0) [namestitev trdega diska«](#page-20-0).
- 10 Ponovno namestite [pokrov osnove](#page-16-0).
- 11 Ponovno namestite [baterijo](#page-13-0).

## Odstranjevanje hrbtnega pokrova zaslona

Opozorilo: Preden začnete delo znotraj računalnika, preberite varnostne informacije, ki so priložene računalniku, ter sledite korakom, navedenim v poglavju [Preden začnete delo znotraj](#page-9-0)  [računalnika.](#page-9-0) Ko končate delo znotraj računalnika, sledite navodilom v poglavju [Ko končate delo znotraj računalnika](#page-11-0). Za dodatne informacije o varnem delu obiščite domačo stran za skladnost s predpisi na naslovu dell.com/regulatory\_compliance.

#### Pred postopkom

- 1 Odstranite [baterijo](#page-12-0).
- 2 Odstranite [pokrov osnovne plošče](#page-14-0).
- 3 Sledite postopku od koraka 1 do koraka 3 v poglavju »[Odstranjevanje](#page-17-0) [trdega diska](#page-17-0)«.
- 4 Odstranite [pomnilniške module](#page-21-0).
- 5 Odstranite [brezžično kartico.](#page-25-0)
- **6** Odstranite [tipkovnico](#page-28-0).
- 7 Sledite postopku od koraka 1 do koraka 8 v poglavju »[Odstranjevanje](#page-32-0) [naslona za dlani«](#page-32-0).
- 8 Sledite postopku od koraka 1 do koraka 5 v poglavju »Odstranjevanje [matične plošče«](#page-52-0).
- 9 Odstranite [okvir zaslona.](#page-72-0)
- 10 Odstranite [sklop zaslona.](#page-66-0)
- 11 Odstranite [ploščo zaslona.](#page-75-0)
- 12 Odstranite [tečaje zaslona.](#page-80-0)

#### Postopek

Ko ste odstranili vse dele v okviru predpostopka, ostane hrbtni pokrov zaslona.

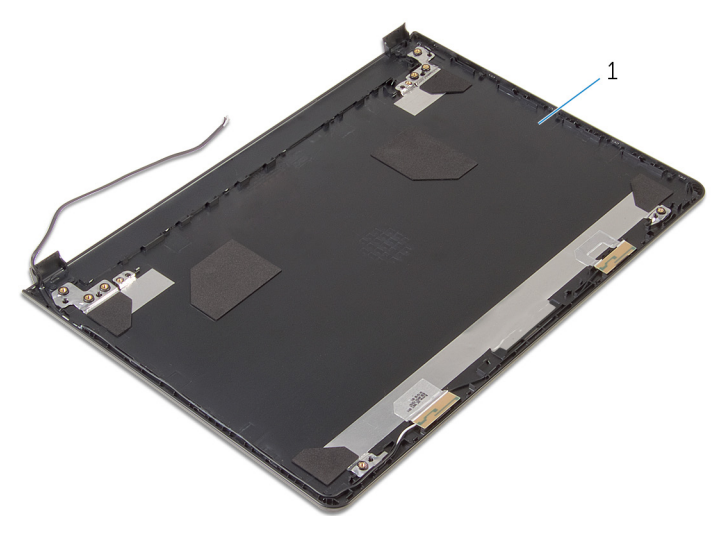

Hrbtni pokrov zaslona

## Ponovna namestitev hrbtnega pokrova zaslona

Opozorilo: Preden začnete delo znotraj računalnika, preberite varnostne informacije, ki so priložene računalniku, ter sledite korakom, navedenim v poglavju [Preden začnete delo znotraj](#page-9-0)  [računalnika.](#page-9-0) Ko končate delo znotraj računalnika, sledite navodilom v poglavju [Ko končate delo znotraj računalnika](#page-11-0). Za dodatne informacije o varnem delu obiščite domačo stran za skladnost s predpisi na naslovu dell.com/regulatory\_compliance.

#### Postopek

Postavite hrbtni pokrov zaslona na čisto in ravno površino.

- 1 Ponovno namestite [tečaja zaslona](#page-82-0).
- 2 Ponovno namestite [okvir zaslona.](#page-74-0)
- 3 Namestite [ploščo zaslona](#page-78-0).
- 4 Ponovno namestite [sklop zaslona.](#page-71-0)
- 5 Sledite postopku od koraka 4 do koraka 8 v poglavju [»Ponovna](#page-55-0) [namestitev matične plošče«](#page-55-0).
- 6 Sledite postopku od koraka 4 do koraka 11 v poglavju [»Ponovna](#page-37-0) [namestitev naslona za dlani«](#page-37-0).
- 7 Ponovno namestite [tipkovnico](#page-31-0).
- 8 Ponovno namestite [brezžično kartico](#page-27-0).
- 9 Ponovno namestite [pomnilniške module](#page-23-0).
- 10 Sledite postopku od koraka 4 do koraka 6 v poglavju [»Ponovna](#page-20-0) [namestitev trdega diska«](#page-20-0).
- 11 Ponovno namestite [pokrov osnove](#page-16-0).
- 12 Ponovno namestite [baterijo](#page-13-0).

# Odstranjevanje kamere

Opozorilo: Preden začnete delo znotraj računalnika, preberite varnostne informacije, ki so priložene računalniku, ter sledite korakom, navedenim v poglavju [Preden začnete delo znotraj](#page-9-0)  [računalnika.](#page-9-0) Ko končate delo znotraj računalnika, sledite navodilom v poglavju [Ko končate delo znotraj računalnika](#page-11-0). Za dodatne informacije o varnem delu obiščite domačo stran za skladnost s predpisi na naslovu dell.com/regulatory\_compliance.

#### Pred postopkom

- 1 Odstranite [baterijo](#page-12-0).
- 2 Odstranite [pokrov osnovne plošče](#page-14-0).
- 3 Sledite postopku od koraka 1 do koraka 3 v poglavju »[Odstranjevanje](#page-17-0) [trdega diska](#page-17-0)«.
- 4 Odstranite [pomnilniške module](#page-21-0).
- 5 Odstranite [brezžično kartico.](#page-25-0)
- 6 Odstranite [tipkovnico](#page-28-0).
- 7 Sledite postopku od koraka 1 do koraka 8 v poglavju »[Odstranjevanje](#page-32-0) [naslona za dlani«](#page-32-0).
- 8 Sledite postopku od koraka 1 do koraka 5 v poglavju »Odstranjevanje [matične plošče«](#page-52-0).
- 9 Odstranite [sklop zaslona.](#page-66-0)
- 10 Odstranite [okvir zaslona.](#page-72-0)

#### Postopek

1 Upoštevajte položaj kamere in s plastičnim peresom previdno potisnite kamero s hrbtnega pokrova zaslona.

2 Iz kamere odklopite kabel in kamero odstranite s hrbtnega pokrova zaslona.

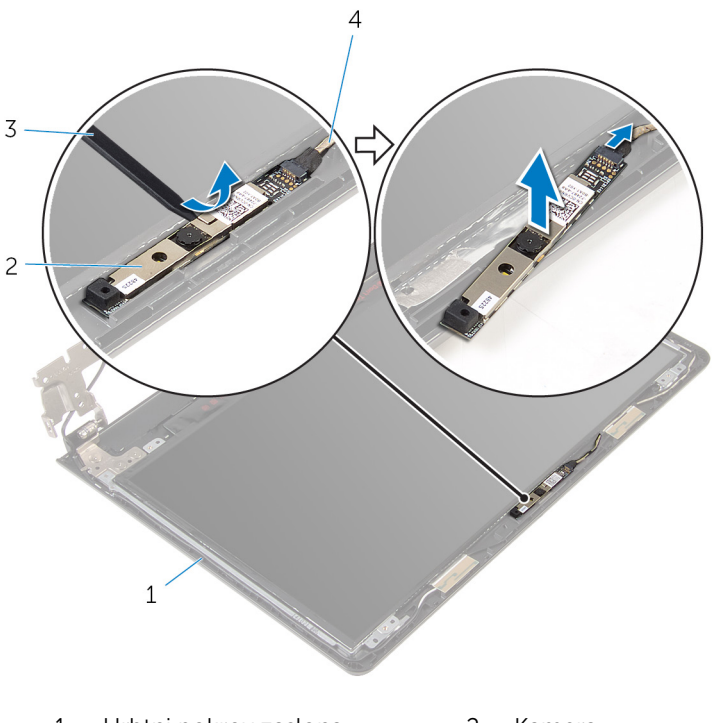

- 1 Hrbtni pokrov zaslona 2 Kamera
- 3 Plastično pero 4 Kabel kamere
- -

## Ponovna namestitev kamere

Opozorilo: Preden začnete delo znotraj računalnika, preberite varnostne informacije, ki so priložene računalniku, ter sledite korakom, navedenim v poglavju [Preden začnete delo znotraj](#page-9-0)  [računalnika.](#page-9-0) Ko končate delo znotraj računalnika, sledite navodilom v poglavju [Ko končate delo znotraj računalnika](#page-11-0). Za dodatne informacije o varnem delu obiščite domačo stran za skladnost s predpisi na naslovu dell.com/regulatory\_compliance.

#### Postopek

- 1 Kabel kamere priklopite na kamero.
- 2 Prilepite kamero na hrbtni pokrov zaslona.

- 1 Ponovno namestite [okvir zaslona.](#page-74-0)
- 2 Ponovno namestite [sklop zaslona.](#page-71-0)
- 3 Sledite postopku od koraka 4 do koraka 8 v poglavju [»Ponovna](#page-55-0) [namestitev matične plošče«](#page-55-0).
- 4 Sledite postopku od koraka 4 do koraka 11 v poglavju [»Ponovna](#page-37-0) [namestitev naslona za dlani«](#page-37-0).
- 5 Ponovno namestite [tipkovnico](#page-31-0).
- 6 Ponovno namestite [brezžično kartico](#page-27-0).
- 7 Ponovno namestite [pomnilniške module](#page-23-0).
- 8 Sledite postopku od koraka 4 do koraka 6 v poglavju [»Ponovna](#page-20-0) [namestitev trdega diska«](#page-20-0).
- 9 Ponovno namestite [pokrov osnove](#page-16-0).
- 10 Ponovno namestite [baterijo](#page-13-0).

## <span id="page-89-0"></span>Odstranjevanje vrat za napajalnik

Opozorilo: Preden začnete delo znotraj računalnika, preberite varnostne informacije, ki so priložene računalniku, ter sledite korakom, navedenim v poglavju [Preden začnete delo znotraj](#page-9-0)  [računalnika.](#page-9-0) Ko končate delo znotraj računalnika, sledite navodilom v poglavju [Ko končate delo znotraj računalnika](#page-11-0). Za dodatne informacije o varnem delu obiščite domačo stran za skladnost s predpisi na naslovu dell.com/regulatory\_compliance.

#### Pred postopkom

- 1 Odstranite [baterijo](#page-12-0).
- 2 Odstranite [pokrov osnovne plošče](#page-14-0).
- 3 Sledite postopku od koraka 1 do koraka 3 v poglavju »[Odstranjevanje](#page-17-0) [trdega diska](#page-17-0)«.
- 4 Odstranite [pomnilniške module](#page-21-0).
- 5 Odstranite [brezžično kartico.](#page-25-0)
- **6** Odstranite [tipkovnico](#page-28-0).
- 7 Sledite postopku od koraka 1 do koraka 8 v poglavju »[Odstranjevanje](#page-32-0) [naslona za dlani«](#page-32-0).
- 8 Sledite postopku od koraka 1 do koraka 5 v poglavju »Odstranjevanje [matične plošče«](#page-52-0).
- 9 Odstranite [sklop zaslona.](#page-66-0)

#### Postopek

- 1 Zapomnite si, kako je speljan kabel vrat za napajalnik, in odstranite kabel iz vodil na ohišju računalnika.
- 2 Odstranite vijak, s katerim so vrata za napajalnik pritrjena na ohišje računalnika.

Vrata za napajalnik skupaj s kablom dvignite iz ohišja računalnika.

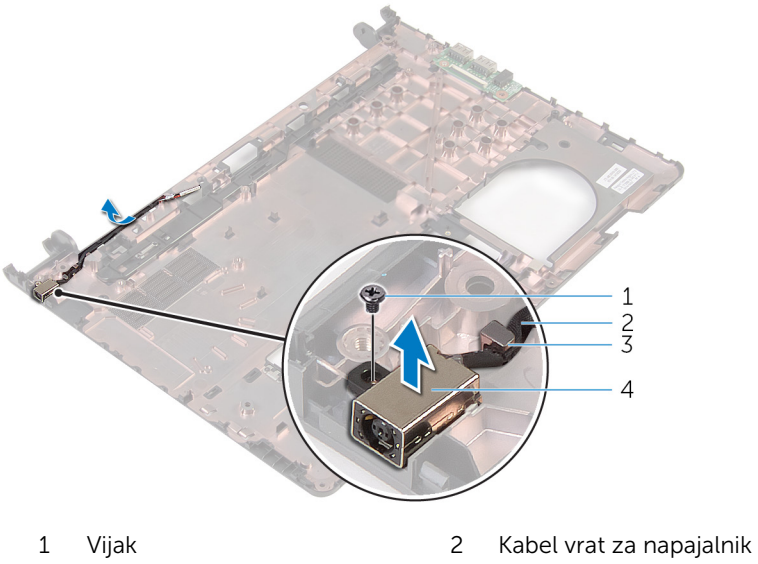

- Vodilo za napeljavo 4 Vrata za napajalnik
- 

## <span id="page-91-0"></span>Ponovna namestitev vrat za napajalnik

 $\bigwedge$  Opozorilo: Preden začnete delo znotraj računalnika, preberite varnostne informacije, ki so priložene računalniku, ter sledite korakom, navedenim v poglavju [Preden začnete delo znotraj](#page-9-0)  [računalnika.](#page-9-0) Ko končate delo znotraj računalnika, sledite navodilom v poglavju [Ko končate delo znotraj računalnika](#page-11-0). Za dodatne informacije o varnem delu obiščite domačo stran za skladnost s predpisi na naslovu dell.com/regulatory\_compliance.

#### Postopek

- 1 Potisnite vrata za napajalnik v režo na osnovi računalnika.
- 2 Ponovno namestite vijak, s katerim je priključek napajalnika pritrjen na osnovo računalnika.
- 3 Kabel vrat za napajalnik napeljite skozi vodila na osnovi računalnika.

- 1 Ponovno namestite [sklop zaslona.](#page-71-0)
- 2 Sledite postopku od koraka 4 do koraka 8 v poglavju [»Ponovna](#page-55-0) [namestitev matične plošče«](#page-55-0).
- 3 Sledite postopku od koraka 4 do koraka 11 v poglavju [»Ponovna](#page-37-0) [namestitev naslona za dlani«](#page-37-0).
- 4 Ponovno namestite [tipkovnico](#page-31-0).
- 5 Ponovno namestite [brezžično kartico](#page-27-0).
- 6 Ponovno namestite [pomnilniške module](#page-23-0).
- 7 Sledite postopku od koraka 4 do koraka 6 v poglavju [»Ponovna](#page-20-0) [namestitev trdega diska«](#page-20-0).
- 8 Ponovno namestite [pokrov osnove](#page-16-0).
- 9 Ponovno namestite [baterijo](#page-13-0).

## Odstranjevanje osnove računalnika

Opozorilo: Preden začnete delo znotraj računalnika, preberite ∧∖ varnostne informacije, ki so priložene računalniku, ter sledite korakom, navedenim v poglavju [Preden začnete delo znotraj](#page-9-0)  [računalnika.](#page-9-0) Ko končate delo znotraj računalnika, sledite navodilom v poglavju [Ko končate delo znotraj računalnika](#page-11-0). Za dodatne informacije o varnem delu obiščite domačo stran za skladnost s predpisi na naslovu dell.com/regulatory\_compliance.

#### Pred postopkom

- 1 Odstranite [baterijo](#page-12-0).
- 2 Odstranite [pokrov osnovne plošče](#page-14-0).
- 3 Sledite postopku od koraka 1 do koraka 3 v poglavju »[Odstranjevanje](#page-17-0) [trdega diska](#page-17-0)«.
- 4 Odstranite [pomnilniške module](#page-21-0).
- 5 Odstranite [brezžično kartico.](#page-25-0)
- **6** Odstranite [tipkovnico](#page-28-0).
- 7 Sledite postopku od koraka 1 do koraka 8 v poglavju »[Odstranjevanje](#page-32-0) [naslona za dlani«](#page-32-0).
- 8 Sledite postopku od koraka 1 do koraka 6 v poglavju »[Odstranjevanje](#page-52-0) [matične plošče«](#page-52-0).
- 9 Sledite postopku od koraka 1 do koraka 3 v poglavju »[Odstranjevanje](#page-60-0) [termalnega sklopa za hlajenje](#page-60-0)«.
- 10 Sledite postopku od koraka 1 do koraka 3 v poglavju »[Odstranjevanje](#page-49-0) [plošče V/I«](#page-49-0).
- 11 Odstranite [sklop zaslona.](#page-66-0)
- 12 Sledite postopku od koraka 1 do koraka 3 v poglavju »Odstranjevanje vrat [napajalnika«](#page-89-0).

#### Postopek

Ko ste odstranili vse dele v okviru predpostopka, ostane samo še ohišje računalnika.

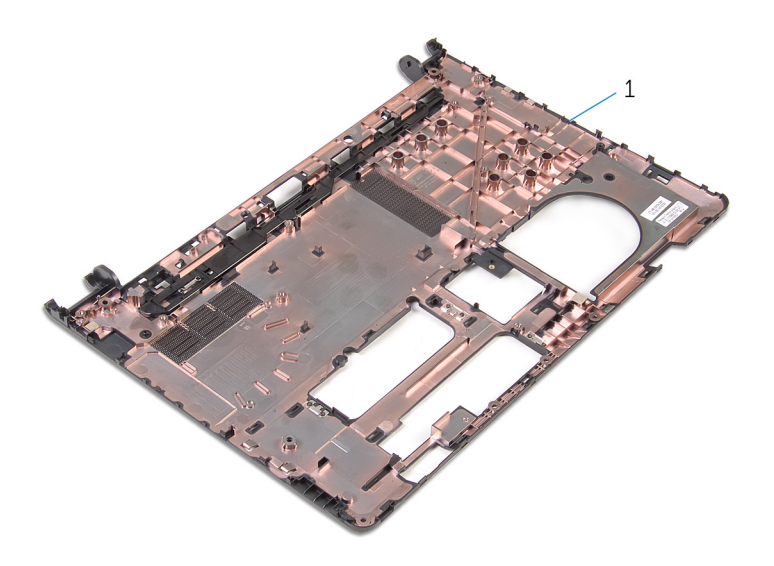

Ohišje računalnika

## Ponovna namestitev osnove računalnika

Opozorilo: Preden začnete delo znotraj računalnika, preberite ∧∖ varnostne informacije, ki so priložene računalniku, ter sledite korakom, navedenim v poglavju [Preden začnete delo znotraj](#page-9-0)  [računalnika.](#page-9-0) Ko končate delo znotraj računalnika, sledite navodilom v poglavju [Ko končate delo znotraj računalnika](#page-11-0). Za dodatne informacije o varnem delu obiščite domačo stran za skladnost s predpisi na naslovu dell.com/regulatory\_compliance.

#### Postopek

Postavite računalnik na čisto in ravno površino.

- 1 Sledite postopku od koraka 1 do koraka 3 v poglavju »Ponovna [namestitev vrat za napajalnik](#page-91-0)«.
- 2 Ponovno namestite [sklop zaslona.](#page-71-0)
- **3** Sledite postopku od koraka 1 do koraka 3 v poglavju »Ponovna [namestitev plošče V/I](#page-51-0)«.
- 4 Sledite postopku od koraka 2 do koraka 4 v poglaviu »[Ponovna](#page-62-0) [namestitev termalnega sklopa za hlajenje](#page-62-0)«.
- 5 Sledite postopku od koraka 4 do koraka 8 v poglavju [»Ponovna](#page-55-0) [namestitev matične plošče«](#page-55-0).
- 6 Sledite postopku od koraka 4 do koraka 11 v poglavju [»Ponovna](#page-37-0) [namestitev sklopa naslona za dlani](#page-37-0)«.
- 7 Ponovno namestite [tipkovnico](#page-31-0).
- 8 Ponovno namestite [brezžično kartico](#page-27-0).
- 9 Ponovno namestite [pomnilniške module](#page-23-0).
- 10 Sledite postopku od koraka 4 do koraka 6 v poglavju [»Ponovna](#page-20-0) [namestitev trdega diska«](#page-20-0).
- 11 Ponovno namestite [pokrov osnovne plošče](#page-16-0).
- 12 Ponovno namestite [baterijo](#page-13-0).

# Posodobitev BIOS-a

Ko je na voljo posodobitev ali po ponovni namestitvi matične plošče boste morda morali posodobiti BIOS. Za posodobitev BIOS-a:

- 1 Vklopite računalnik.
- 2 Obiščite spletno mesto dell.com/support.
- 3 Kliknite Product Support (Podpora za izdelek), vnesite servisno oznako svojega prenosnika in kliknite Submit (Pošlji).

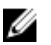

**OPOMBA:** Če nimate servisne oznake, uporabite funkcijo samodejnega zaznavanja ali pa ročno poiščite model svojega računalnika.

- 4 Kliknite Drivers & Downloads (Gonilniki in prenosi).
- 5 Pojdite dol do Or, show me all available drivers for... (Ali pa mi pokaži razpoložljive gonilnike za ...) in izberite **BIOS** na spustnem seznamu Category (Kategorija).

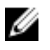

OPOMBA: V spustnem meniju Change OS (Spremeni operacijski sistem) izberite operacijski sistem, ki je nameščen na računalniku.

- 6 Razširite BIOS, da si boste lahko ogledali razpoložljive datoteke BIOS:
- 7 Kliknite Download File (Prenesi datoteko), da se prenese najnovejša različica BIOS-a za vaš računalnik.
- 8 Shranite datoteko in ko je prenos dokončan, poiščite mapo, kamor ste shranili posodobitveno datoteko.
- 9 Dvokliknite ikono datoteke za posodobitev BIOS-a in upoštevajte navodila na zaslonu.

## Iskanje pomoči in stik z družbo Dell

#### Viri samopomoči

Informacije ter pomoč v zvezi z izdelki in storitvami Dell so na voljo na naslednjih spletnih virih samopomoči:

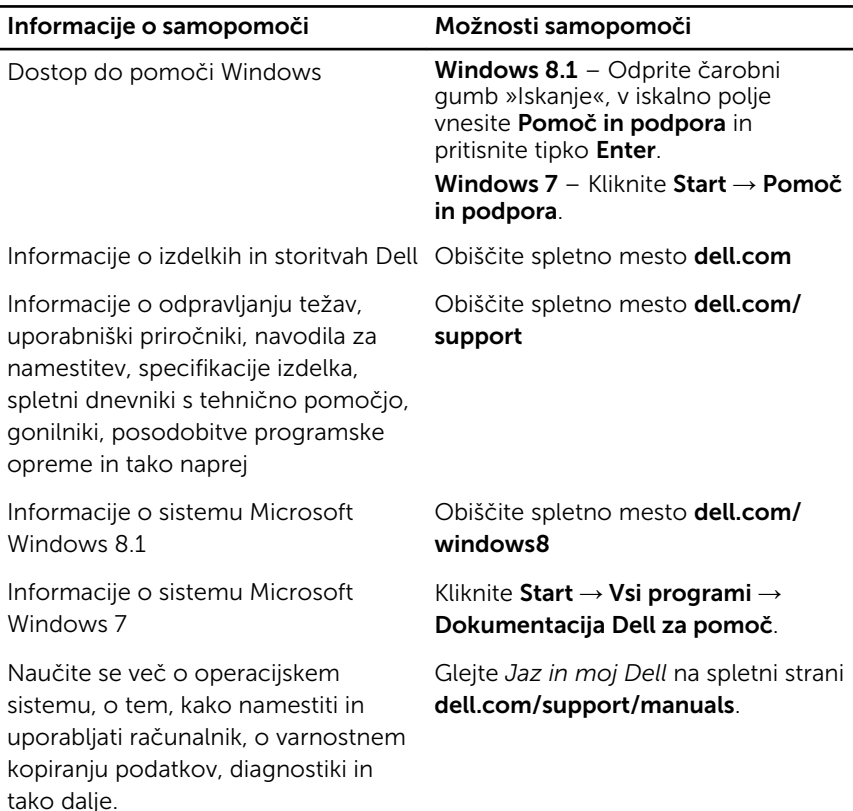

#### Vzpostavljanje stika z družbo Dell

Če želite vzpostaviti stik z družbo Dell za prodajo, tehnično podporo ali podporo uporabnikom, obiščite dell.com/contactdell.

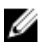

OPOMBA: Storitve so odvisne od države in izdelka in niso na voljo za vse države.

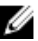

OPOMBA: Če nimate na voljo povezave z internetom, lahko kontaktne informacije najdete na vašem računu o nakupu, embalaži, blagajniškemu izpisku ali v katalogu izdelkov Dell.